# **Leica BLK3D**

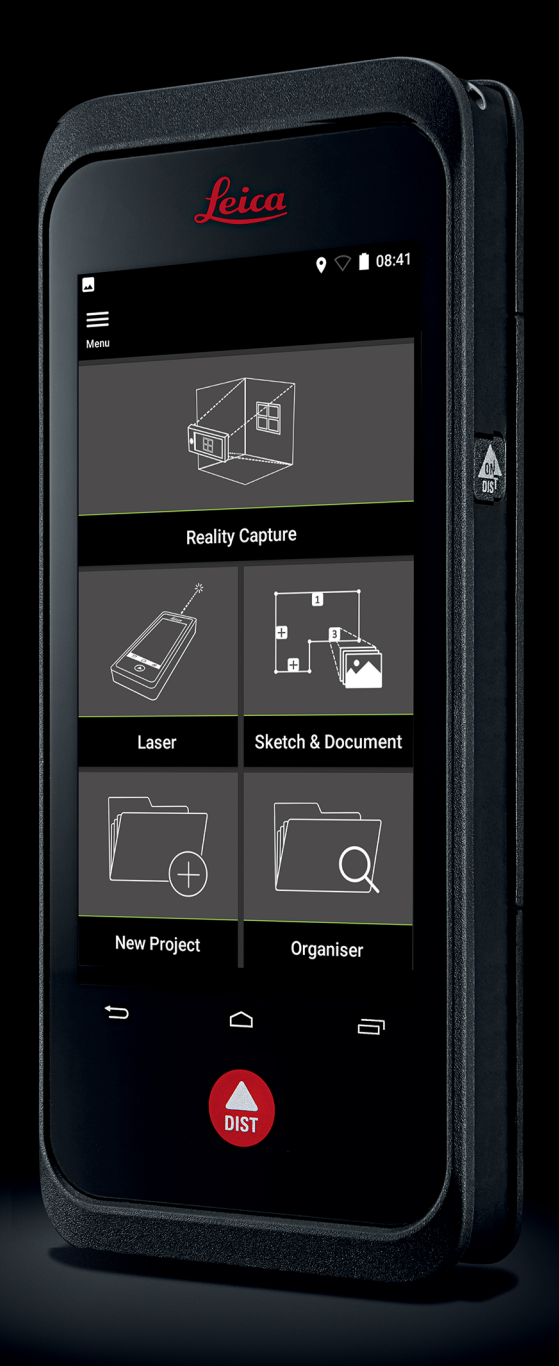

Instrukcja obsługi **Wersja 5.0 Polska**

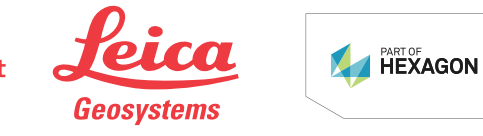

- when it has to be right

# **Wprowadzenie**

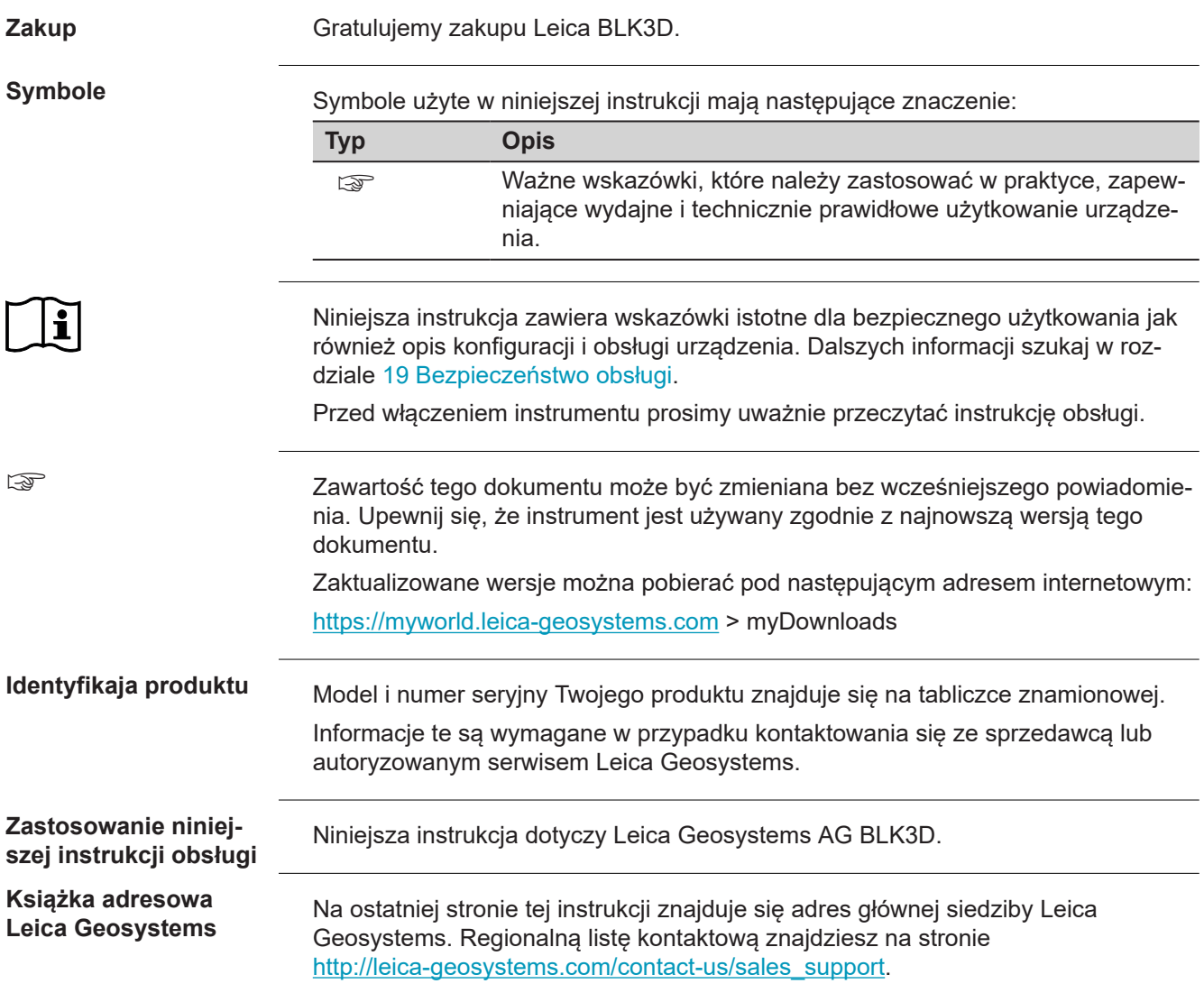

# **Spis treści**

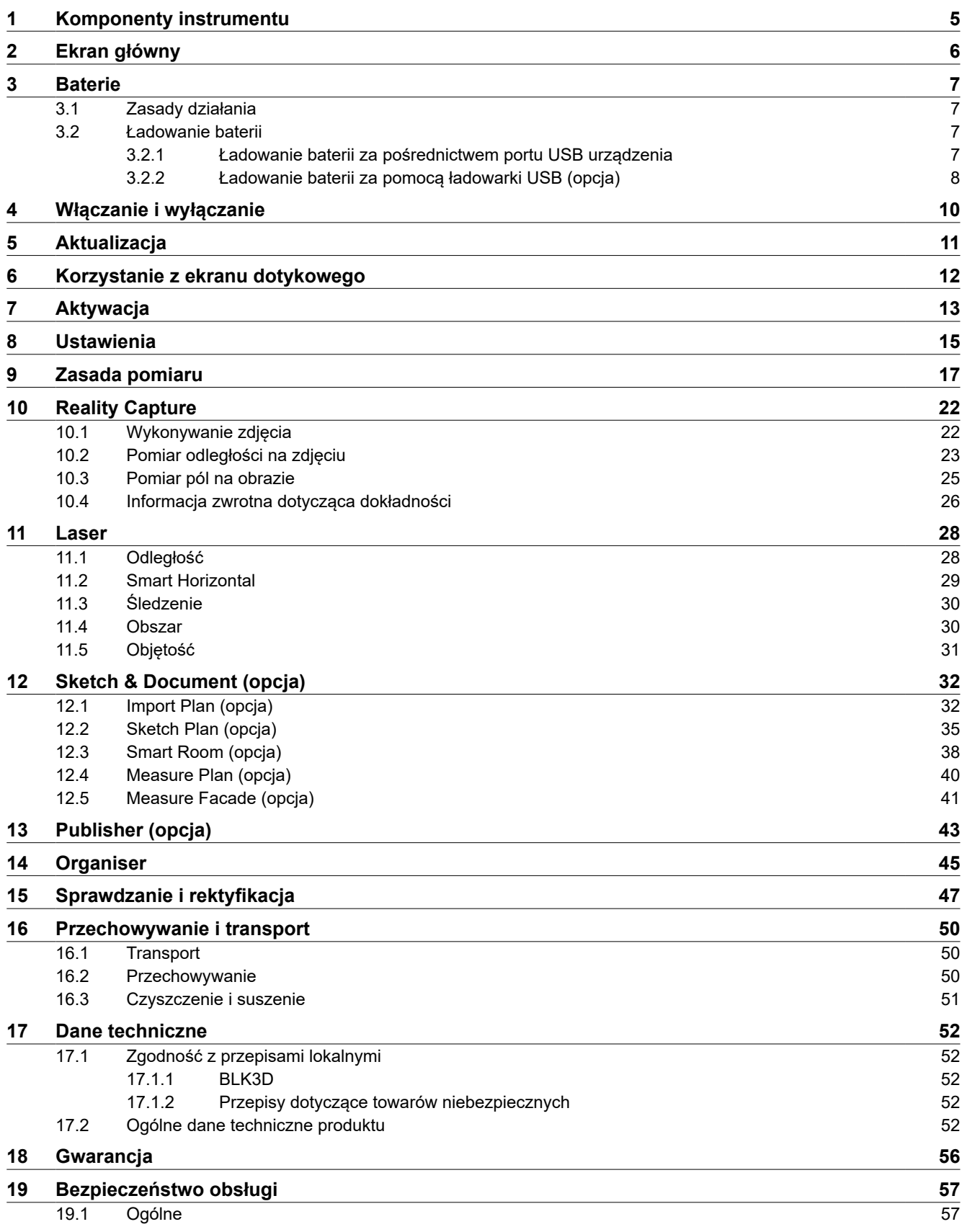

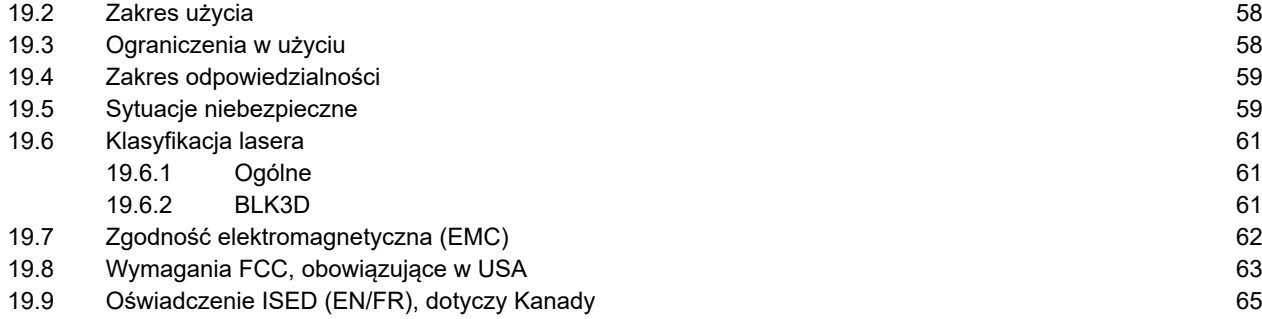

# <span id="page-4-0"></span>**1 1 Komponenty instrumentu**

**Elementy instrumentu**

Leica BLK3D Imager, to rozwiązanie przeznaczone do wykonywania pomiarów 3D ze zdjęć w czasie rzeczywistym. W celu uzyskania informacji na temat zakresu zastosowania tego rozwiązania, zachęcamy do zapoznania się z rozdziałem [Dane](#page-51-0)  [techniczne](#page-51-0).

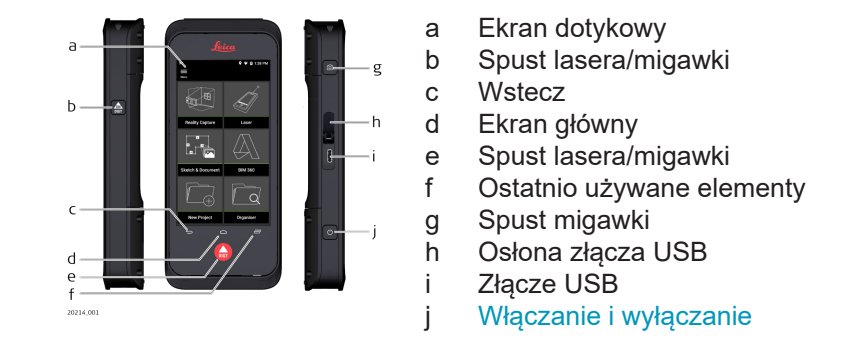

# <span id="page-5-0"></span>**2 Ekran główny**

# **Ekran główny**

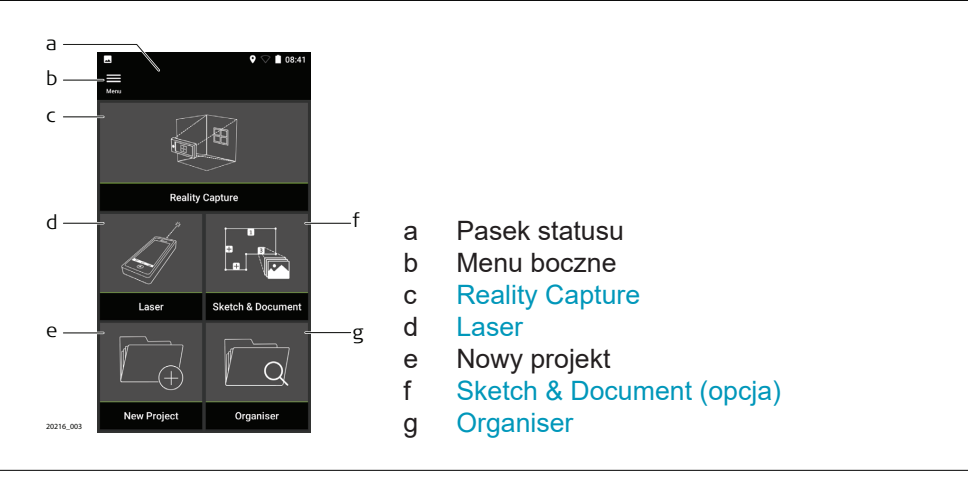

<span id="page-6-0"></span>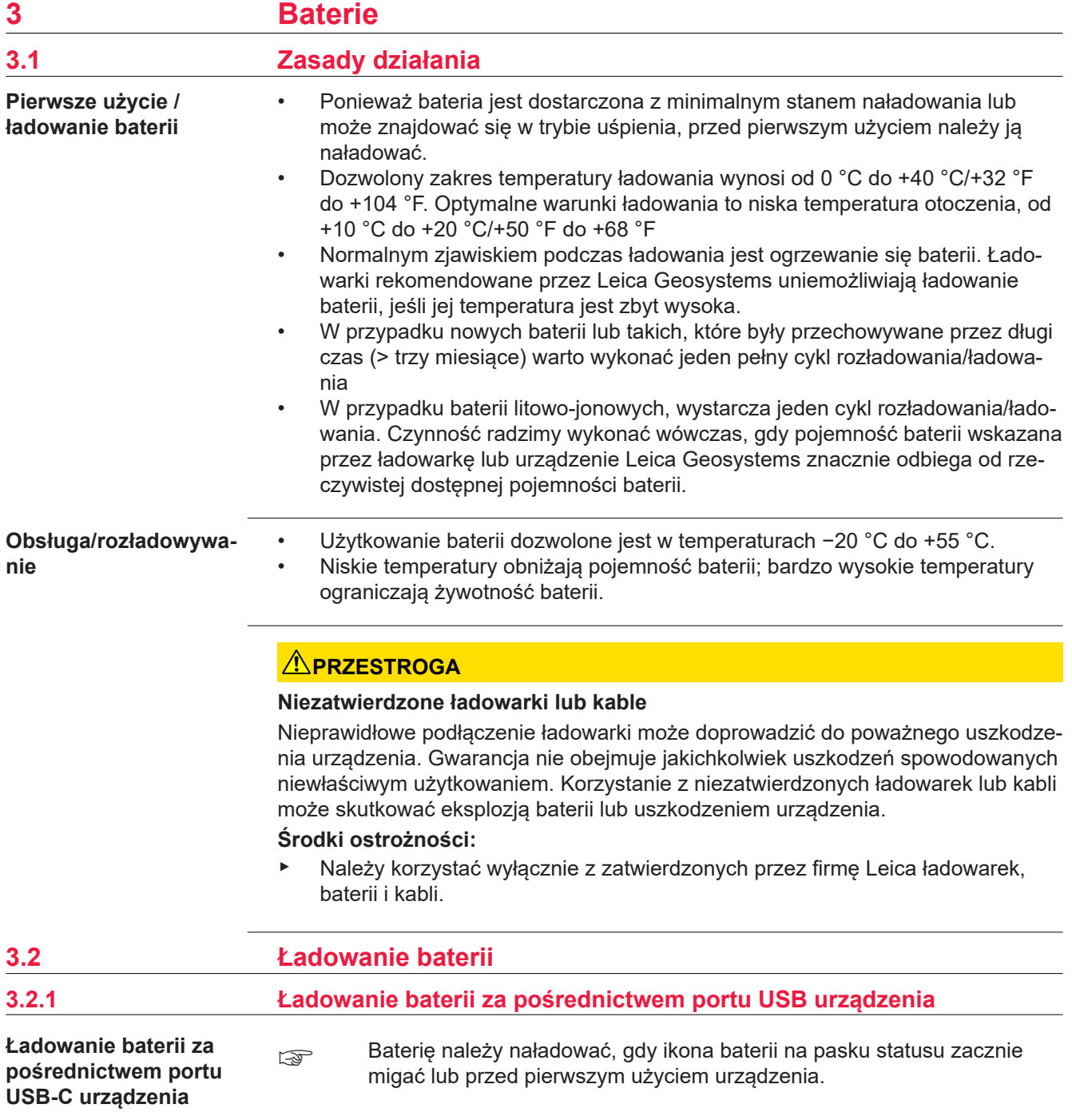

<span id="page-7-0"></span>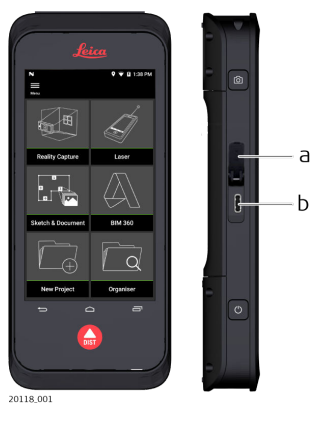

- 1. Otwórz osłonę (a) i podłącz przewód do portu urządzenia (b).
- 2. Koniec przewodu USB-C podłącz do jednego z załączonych w zestawie zasilaczy. Dobierz odpowiedni zasilacz dla swojego kraju.
- ☞ Urządzenie można również ładować poprzez podłączenie przewodu USB-C do komputera, jednak takie rozwiązanie będzie zajmowało więcej czasu. W przypadku podłączenia urządzenia do komputera za pomocą kabla USB, możliwe będzie także pobieranie i przesyłanie danych.

# **3.2.2 Ładowanie baterii za pomocą ładowarki USB (opcja)**

# a  $\mathbf b$  $\overline{C}$  $\mathsf{d}$  $\overline{e}$  $\mathbf{f}$ 20119\_001

- 1. Przesuń suwak (b) z lewej na prawo i zdejmij pokrywę baterii (a).
- 2. Pociągnij za plastikowy pasek i wyjmij baterię (c).

☞ Nie usuwaj z baterii plastikowego paska (c).

- 3. Umieść baterię (c) w ładowarce (d).
- 4. Podłącz przewód USB do złącza (e) ładowarki (d).
- 5. Podłącz przewód USB do źródła zasilania.
- ☞ Ładowanie zostanie zakończone, gdy wskaźnik (f) zaświeci się na zielono.

**Ładowanie za pomocą ładowarki do baterii**

### **Ponowne umieszczanie baterii w urządzeniu**

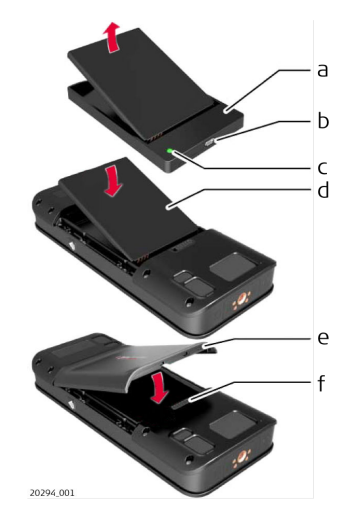

- 1. Wyjmij baterię (d) z ładowarki (a).
- 2. Włóż baterię (d), zaczynając od dołu urządzenia BLK3D.
- ☞ Upewnij się, czy położenie baterii (d) i plastikowego paska jest prawidłowe.
- 3. Zamontuj pokrywę baterii (e), zaczynając od góry urządzenia BLK3D.
- ☞ Upewnij się, czy położenie pokrywy baterii (e) i suwaka (f) jest prawidłowe.

# <span id="page-9-0"></span>**4 Włączanie i wyłączanie**

**Włączanie/wyłączanie**

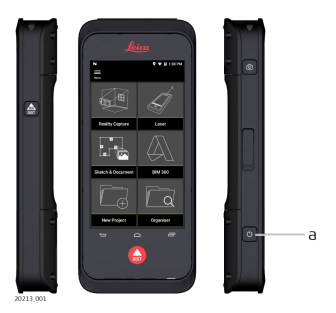

## **Włączanie**

Aby włączyć urządzenie, wciśnij przycisk **ON/OFF** (a).

# **Wyłączanie**

Aby wyłączyć urządzenie, wciśnij i przytrzymaj przycisk **ON/ OFF** (a) przynajmniej przez dwie sekundy.

# <span id="page-10-0"></span>**5 Aktualizacja**

**Aktualizacja**

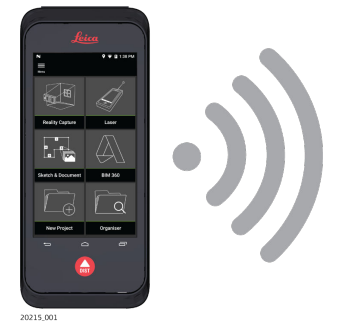

Wraz z uruchomieniem aplikacji, BLK3D przystąpi do wyszukiwania aktualizacji.

# <span id="page-11-0"></span>**6 Korzystanie z ekranu dotykowego**

**Korzystanie z ekranu dotykowego**

zaleca się, aby ekran dotykowy obsługiwać placami. Aby uniknąć uszkodzenia ekranu dotykowego, nie należy wywierać na niego nadmiernego nacisku ani dotykać ostrymi przedmiotami.

- ☞ Nie dopuszczać do kontaktu ekranu dotykowego z innymi urządzeniami elektrycznymi. Wyładowania elektrostatyczne mogą spowodować nieprawidłowe działanie ekranu dotykowego.
- ☞ Nie dopuszczać do kontaktu ekranu dotykowego z wodą. W przypadku wilgoci lub pod wpływem kontaktu z wodą, ekran dotykowy może działać w sposób nieprawidłowy.

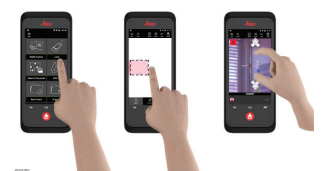

#### **Dotknij**

Dotknij wyświetlacza, aby otworzyć aplikację lub dokonać wyboru.

# **Przeciągnij**

Dotknij i przytrzymaj obiekt, a następnie przeciągnij go w wybrane miejsce.

#### **Podwójne dotknięcie**

Dotknij obraz dwukrotnie, aby go powiększyć. Powtórzenie tej czynności spowoduje przywrócenie obrazu do normalnych rozmiarów.

#### **Rozsuń i uszczypnij**

Rozsuń dwa palce na obrazie, aby go powiększyć. Uszczypnij, aby zmniejszyć.

#### **Przesuń**

Przesuń palcem od lewej do prawej strony ekranu, aby przewinąć menu boczne. Przesuń palcem w dół, aby przewinąć dostępne opcje.

# <span id="page-12-0"></span>**7 Aktywacja**

**Aktywacja**

1. Wybierz język systemu operacyjnego.

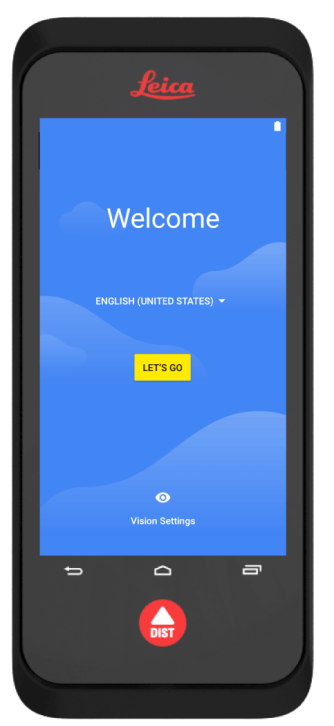

2. Wybierz opcję **Copy your data** (Skopiuj swoje dane), aby skopiować swoje dane z innego urządzenia lub **Set up as new** (Skonfiguruj urządzenie jako nowe).

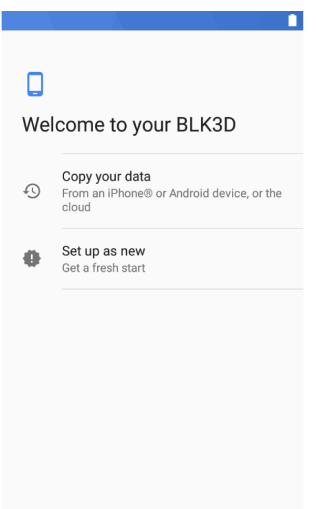

3. Połącz z siecią Wi-Fi.

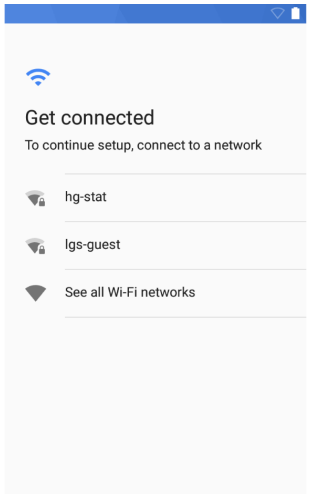

4. Zabezpiecz swoje urządzenie kodem **PIN** lub **Password** (Hasłem) (opcja).

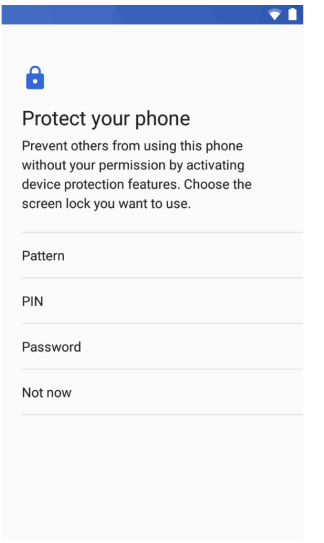

# <span id="page-14-0"></span>**8 Ustawienia**

**Ustawienia**

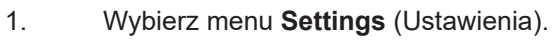

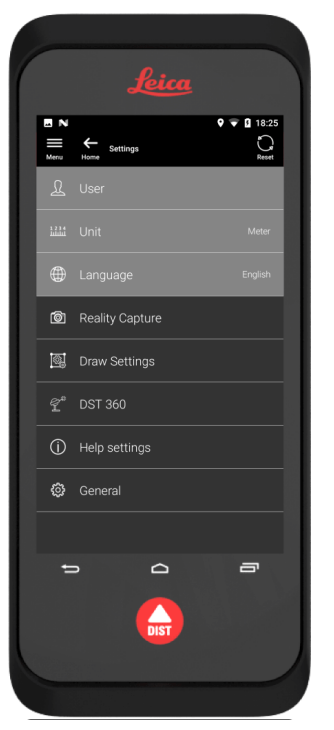

2. Wprowadź dane użytkownika.

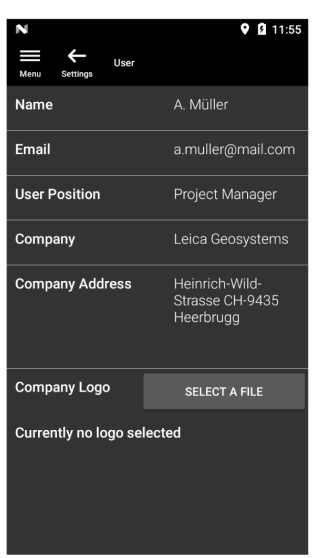

☞ Wprowadzone dane będą uwzględniane w Twoich projektach i automatycznie wykorzystywane do uzupełniania nagłówków eksportowanych raportów PDF.

3. Wybierz jednostkę miary.

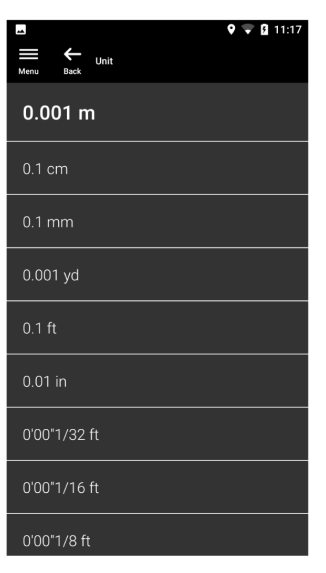

4. Wybierz język.

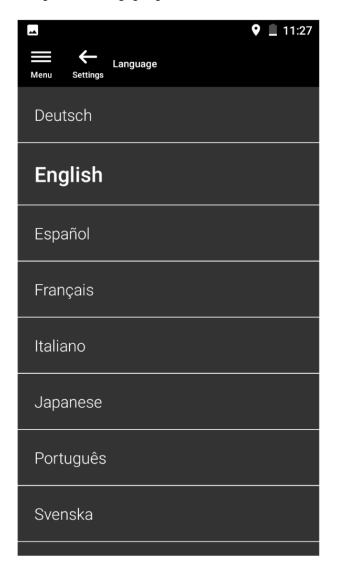

<span id="page-16-0"></span>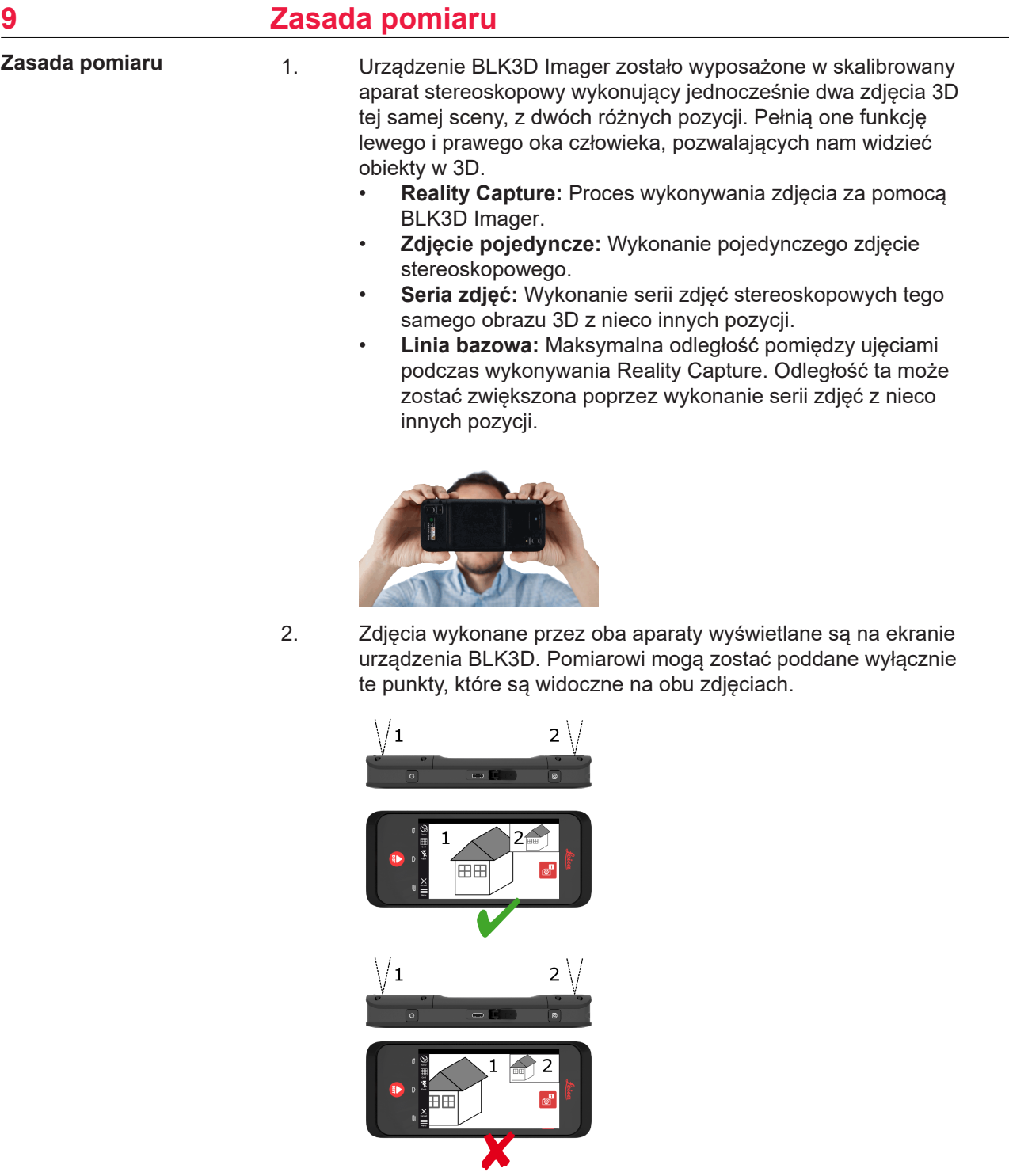

3. Dla uzyskania odpowiedniej dokładności obrazu 3D, kluczowe znaczenie ma kąt przecięcia dwóch linii pola widzenia obu ujęć. Na kąt ten wpływa odległość (D) od obiektu oraz długość linii bazowej (B).

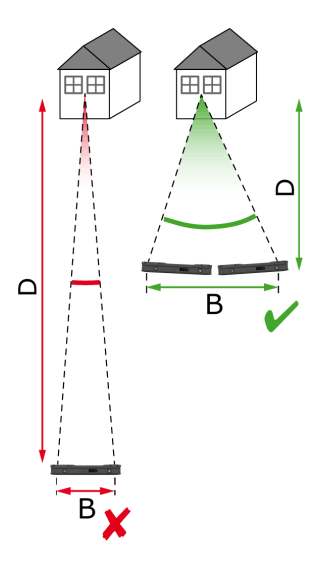

4. Aby uzyskać większą dokładność, wykonaj zdjęcie z małej odległości (D) od obiektu.

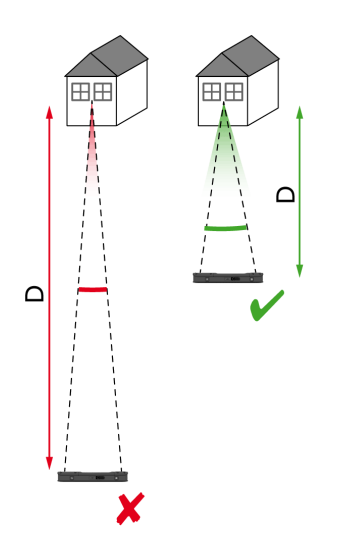

☞ Mniejsza odległość (D) => lepsze rezultaty

5. Aby zwiększyć długość linii bazowej (B), wykonaj do czterech zdjęć, nieznacznie zmieniając przy tym swoją pozycję.

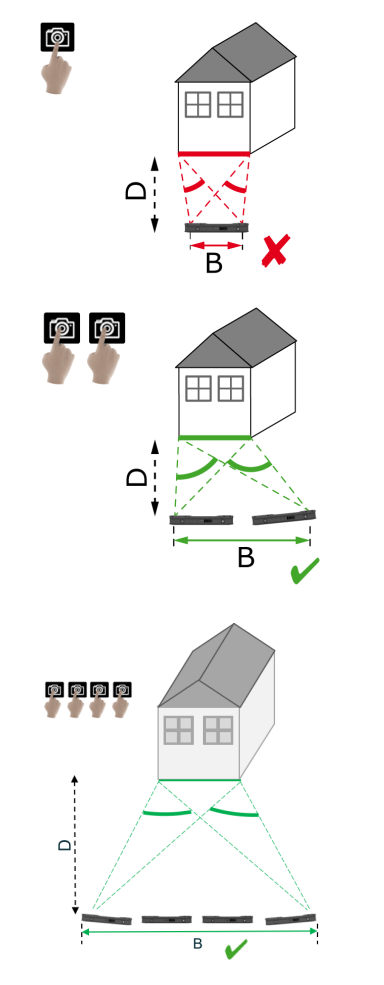

☞ Dłuższa linia bazowa (B) => lepsze rezultaty

<span id="page-19-0"></span>6. Wykonanie serii zdjęć będzie konieczne w przypadku pomiarów 3D oraz obrazów 3D, które mają zostać wykorzystane podczas modelowania 3D. W celu zwiększenia dokładności, wykonaj maksymalnie cztery zdjęcia.

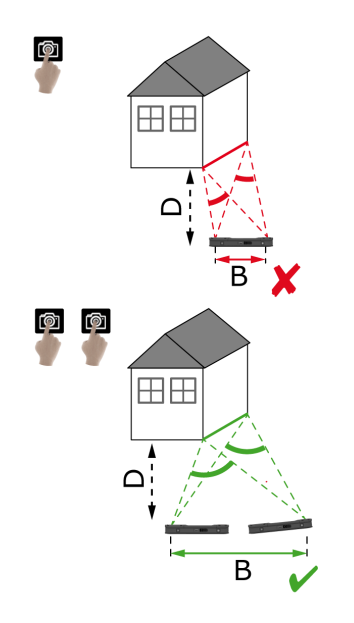

### **Zalecana długość linii bazowej**

Zalecana długość linii bazowej pomiędzy dwoma zdjęciami wynosi 10% odległości między urządzeniem a obiektem.

# **Przykład:**

Jeżeli nasz obiekt znajduje się w odległości 5 m/16,4 stopy od urządzenia, w takim przypadku, pomiędzy pierwszym a drugim wykonanym zdjęciem zastosuj linię bazową wynoszącą 0,5 m/1,6 stopy. Tę samą odległość zastosuj również pomiędzy drugim i trzecim oraz trzecim i czwartym zdjęciem.

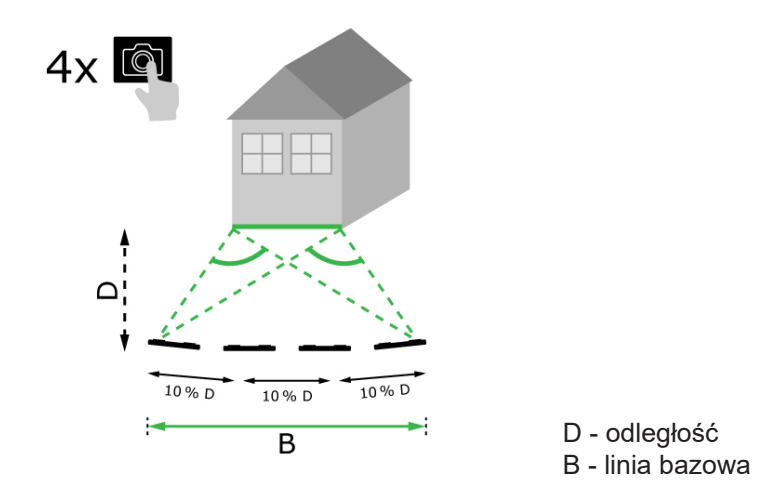

**Wskazówka:** Zalecana odległość pomiędzy dwoma ujęciami wyświetlana jest na ekranie podczas wykonywania zdjęć. Aby móc widzieć to zalecenie, aktywuj funkcję **Laser assisted capture** (Rejestracja wspomagana laserowo).

#### **Zdjęcie pojedyncze**

Wykonywanie pojedynczych zdjęć zalecane jest w przypadku odległości do 2,5 m/ 8,2 stopy, pomiędzy urządzeniem a obiektem.

# **Seria zdjęć**

Wykonywanie serii zdjęć zalecane jest w przypadku pomiarów 2D dla odległości powyżej 2,5 m/8,2 stopy oraz dla wszystkich pomiarów 3D.

- **2 zdjęcia** wykonuj w przypadku odległości wynoszących od 2,5 m/8,2 stopy do 5,5 m/18,0 stóp.
- **3 zdjęcia** wykonuj w przypadku odległości wynoszącej od 4,5 m/14,8 stopy do 8,5 m/27,9 stopy oraz zawsze, gdy wymagana jest duża dokładność.
- **4 zdjęcia** wykonuj w przypadku znacznych odległości wynoszących od 7 m/ 23,0 stóp oraz zawsze, gdy wymagana jest najwyższa dokładność.

**Dokładność w odniesieniu do liczby wykonanych zdjęć oraz odległości od obiektu**

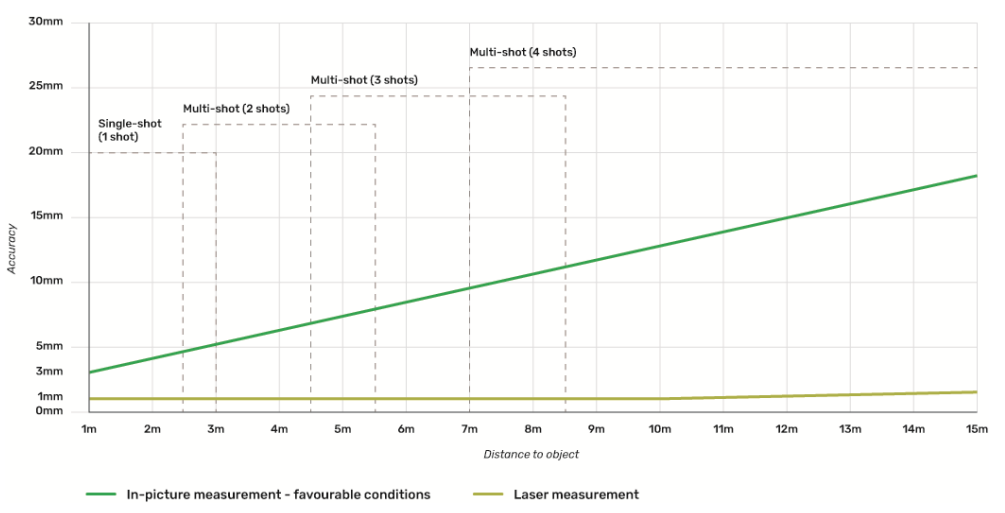

- Tolerancje dotyczą pomiarów 2D do 3 m/9,8 stopy (<20° głębokości).
- W przypadku pomiarów przy odległościach przekraczających 3 m/9,8 stopy oraz dla pomiarów głębokości 3D (>20° głębokości), tolerancja maksymalna może ulec pogorszeniu do wartości 0,5%.
- ☞ W celu uzyskania najlepszych rezultatów, użyj funkcji serii zdjęć. Zachowaj zalecaną długość linii bazowej pomiędzy wszystkimi wykonywanymi zdjęciami, wynoszącą 10% odległości od fotografowanego obiektu. Dalszych informacji szukaj w rozdziale [Zalecana długość linii bazowej.](#page-19-0)

# <span id="page-21-0"></span>**10 Reality Capture 10.1 Wykonywanie zdjęcia** 1. Wybierz funkcję **Reality Capture**. **Wykonywanie zdjęcia**

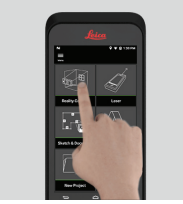

- 2. Dokonaj wyboru poszczególnych ustawień:
	- **Timer (Samowyzwalacz):** Ustaw wartość opóźnienia czasowego wykonania zdjęcia.
	- **Fill Grid (Siatka):** Wyświetl linie siatki w celu lepszej orientacji.
	- **Flash (Lampa błyskowa):** Ustaw lampę błyskową w tryb WŁ./ WYŁ. lub automatyczny.
	- **Cancel (Anuluj):** Umożliwia powrót do ekranu głównego.
	- **Menu:** Umożliwia wyświetlenie menu nawigacji głównej.

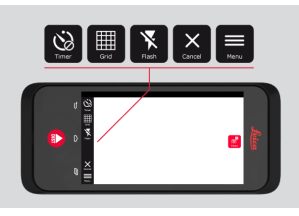

☞ Trzymaj urządzenie BLK3D w sposób prawidłowy. Upewnij się, że twoje palce nie zakrywają aparatów.

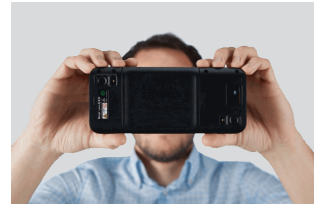

3. Upewnij się, że obiekt, który chcesz zmierzyć jest dobrze widoczny na wszystkich zdjęciach. Pomiarowi mogą zostać poddane wyłącznie te punkty, które są widoczne na co najmniej dwóch zdjęciach. Aby wykonać zdjęcie, naciśnij **Photo** (Zdjęcie). Możesz także użyć **spustu migawki**.

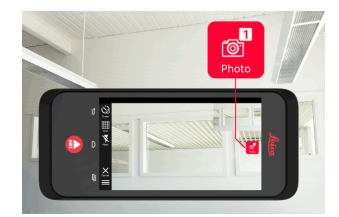

<span id="page-22-0"></span>4. Aby uzyskać większą dokładność pomiarów, wykonaj kolejne zdjęcie z nieco innej perspektywy.

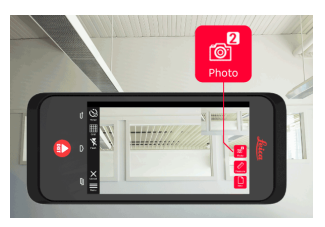

5. Przejrzyj obrazy. Aby usunąć niepotrzebne obrazy, naciśnij przycisk **Remove** (Usuń) i/lub przycisk **Done** (Gotowe), aby wyjść z trybu **Review** (Przegląd).

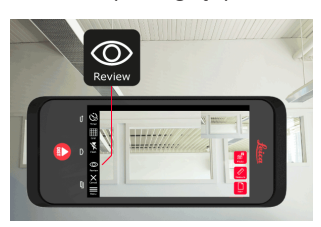

- 6. Przejdź do trybu **Measure** (Pomiar), (patrz Pomiar odległości na zdjęciu).
	- **New (Nowe):** Wykonaj kolejne zdjęcie 3D **Reality Capture** bez zamiaru dokonywania pomiarów.

# **10.2 Pomiar odległości na zdjęciu**

**Pomiar odległości na zdjęciu**

1. Wybierz opcję **Distance** (Odległość), a następnie, za pomocą gestów, powiększ obiekt, który chcesz zmierzyć.

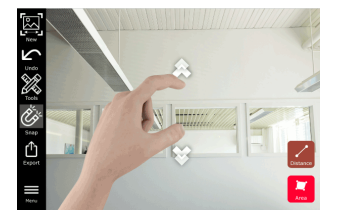

- 
- 2. Aby rozpocząć proces pomiaru, dotknij pierwszego punktu na zdjęciu.
	- **Snap (Przyciąganie):** Automatyczne przyciąganie do krawędzi ujętych na zdjęciu (opcja domyślnie aktywna).
		- *m* Delete (Usuń): Usuwa wybrany punkt/linię pomiarową.
	- **Undo (Cofnij):** Cofa ostatnią wykonaną czynność.

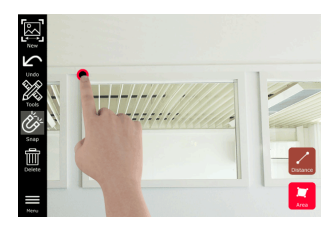

3. Dotknij drugiego punktu. Zmierzona odległość zostanie automatycznie wyświetlona nad linią.

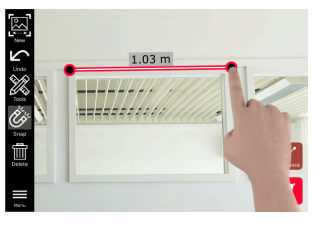

4. W celu aktywowania trybu **Precise** (Prezycyzja), ponownie dotknij dowolnego, zmierzonego punktu.

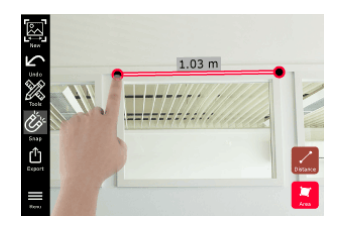

- 5. Przeciągnij i rozsuń, aby precyzyjnie wyśrodkować na punkcie, który zamierzasz zmierzyć w obrębie krzyżyka.
	- **Done (Gotowe):** Potwierdzenie pozycji punktu:
	- **Brand Andrigs Prace is a Trand Pre- Pre- Pre- Pre-** *Pre- Pre-* **Pre- Pre- Pre- Pre- Pre- Pre- Pre- Pre- Pre- Pre- Pre- Pre- Pre- Pre- Pre- Pre- Pre- Pre- Pre- Pre- Precise** (Precyzja).

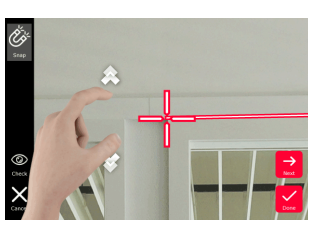

6. Wybierz **Tools** (Narzędzia), aby móc dodawać **Tags** (Tagi), **Rename** (Zmieniać nazwy) lub usuwać obrazy 3D (**Delete Scene**), przenosić obraz 3D do projektu (**Move to Project**), (patrz [Organiser](#page-44-0)) oraz mierzyć odległości przy użyciu lasera (**Laser measurement**), (patrz [Laser](#page-27-0)).

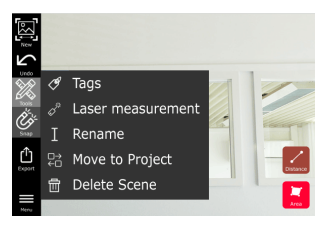

7. W celu zweryfikowania odległości, wybierz linię i przy użyciu lasera dokonaj pomiaru odległości. Wartość zmierzona laserem zostanie wyświetlona w nawiasach (patrz [Laser\)](#page-27-0).

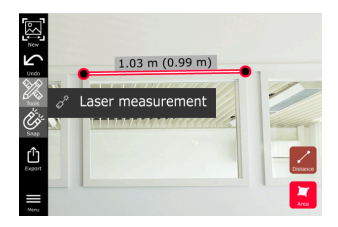

- <span id="page-24-0"></span>8. Wybierz inne opcje:
	- **New (Nowe):** Pozwala opuścić tryb **measure** (pomiar) w celu wykonania nowego zdjęcia.
	- **ii** Export (Eksport): Eksport obrazu 3D w formacie JPG i PDF.

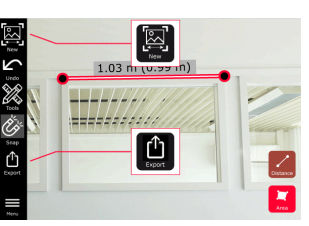

# **10.3 Pomiar pól na obrazie**

- **Pomiar pól na obrazie**
- 1. Wybierz **Area** (Pole), a następnie, za pomocą gestów, powiększ obiekt, który chcesz zmierzyć.

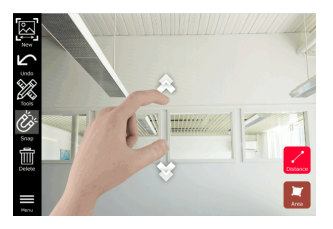

- 2. Aby rozpocząć proces pomiaru, dotknij pierwszego punktu na zdjęciu.
	- **Snap (Przyciąganie):** Automatyczne przyciąganie do krawędzi ujętych na zdjęciu (opcja domyślnie aktywna).
	- *m* Delete (Usuń): Usuwa wybrany punkt/linię pomiarową.
	- **Undo (Cofnij):** Cofa ostatnią wykonaną czynność.

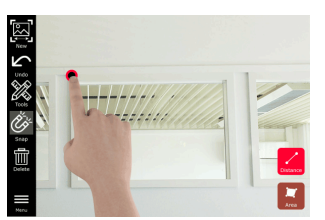

3. Dotknij wybranych punktów na obrazie, aby zdefiniować pole. Aby zakończyć definiowanie pola, ponownie dotknij przycisku **Area** (Pole).

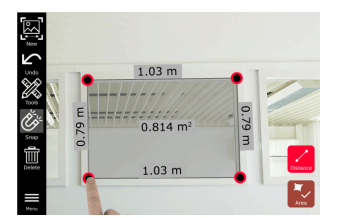

4. W celu aktywowania trybu **Precise** (Precyzja), dotknij dowolnego, zmierzonego punktu.

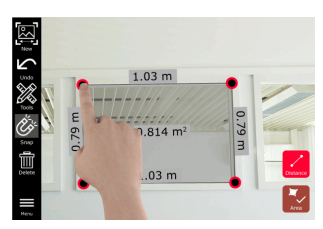

- <span id="page-25-0"></span>5. Przeciągnij i rozsuń, aby precyzyjnie wyśrodkować na punkcie, który zamierzasz zmierzyć w obrębie krzyżyka.
	- **Done (Gotowe):** Potwierdzenie pozycji punktu:
	- **Example X + 3 Next (Następny):** Przejście do kolejnego punktu w trybie **Precise** (Precyzja).

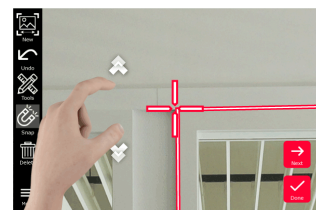

6. Wybierz **Tools** (Narzędzia), aby móc dodawać **Tags** (Tagi), **Rename** (Zmieniać nazwy) lub usuwać obrazy 3D (**Delete Scene**), przenosić obraz 3D do projektu (**Move to Project**), (patrz [Organiser](#page-44-0)) oraz mierzyć odległości przy użyciu lasera (**Laser measurement**), (patrz [Laser](#page-27-0)).

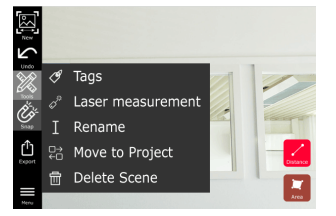

7. W celu zweryfikowania odległości, wybierz linię i przy użyciu lasera dokonaj pomiaru odległości. Wartość zmierzona laserem zostanie wyświetlona w nawiasach (patrz [Laser\)](#page-27-0).

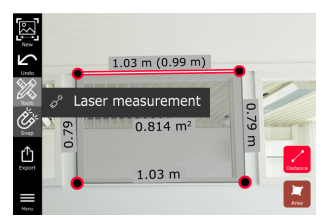

- 8. Wybierz inne opcje:
	- **New (Nowe):** Pozwala opuścić tryb **Measure** (Pomiar) w celu wykonania nowego zdjęcia.
	- **Fil Export (Eksport):** Eksport obrazu 3D w formacie JPG i PDF.

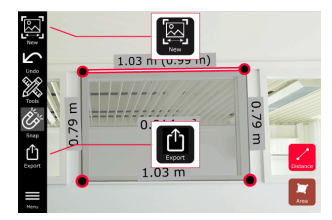

# **10.4 Informacja zwrotna dotycząca dokładności**

**Informacja zwrotna dotycząca dokładności** Po dokonaniu pomiaru punktu, jego kolor będzie wskazywał poziom uzyskanej dokładności:

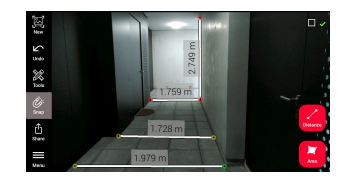

- Zielony punkt: najwyższy poziom dokładności.
- Żółty punkt: obniżona dokładność.
- Czerwony punkt: możliwa niska dokładność, szczególnie w przypadku odległości na obrazach 3D.

# **Możliwe przyczyny obniżonej lub niskiej dokładności:**

- Punkt znajduje się zbyt daleko od urządzenia.
	- Przybliż się do obiektu.
	- Zwiększyć długość linii bazowej. Dalszych informacji szukaj w rozdziale [Zalecana długość linii bazowej](#page-19-0).
- Punkt znajduje się zbyt blisko krawędzi obrazu.
	- Upewnij się, że punkt znajduje się po środku sceny i ponownie wykonaj zdjęcie.
- Punkt nie jest widoczny na wszystkich wykonanych zdjęciach.

# <span id="page-27-0"></span>**11 Laser 11.1 Odległość**

# **Odległość**

1. Wybierz funkcję **Laser**.

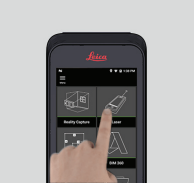

- 2. Dostosuj odniesienia pomiarowe (bazę):
	- **Back (Tył):** Odległość mierzona od dołu urządzenia (ustawienie domyślne).
	- **Front (Przód):** Odległość mierzona od góry urządzenia.
	- **Corner adaptor (Adapter narożny):** Odległość mierzona jest od adaptera narożnego (opcja).

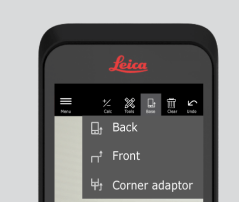

3. W menu **Tools** (Narzędzia) wybierz **Distance** (Odległość). Skieruj laser na obiekt.

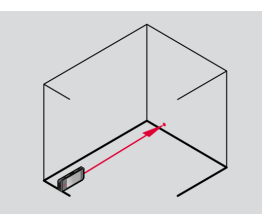

4. Wciśnij przycisk **Laser** (patrz [Komponenty instrumentu](#page-4-0)).

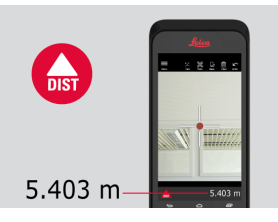

- ☞ Zmierzona wartość zostanie wyświetlona u dołu ekranu.
- 5. Wybierz **Calc** (Obliczenia), a następnie **Add** (Dodaj) lub **Subtract** (Odejmij). Dokonaj kolejnego pomiaru odległości, aby dodać/odjąć wartość do/od poprzedniego pomiaru.

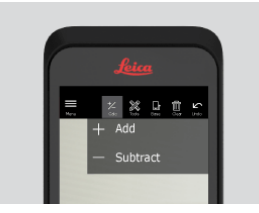

<span id="page-28-0"></span>6. Wybierz **Tools** (Narzędzia), aby wybierać pomiędzy różnymi rodzajami pomiarów (**Distance** (Odległość), Smart Horizontal, [Obszar](#page-29-0) i [Objętość](#page-30-0)) oraz wyeksportować pomiar w postaci raportu w formacie PDF.

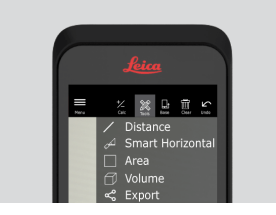

7. Wybierz **Export** (Eksport) i wybierz pomiary, które mają zostać uwzględnione w raporcie PDF.

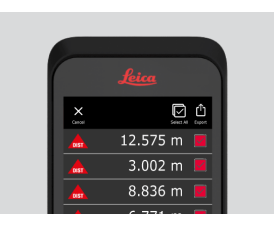

8. Przesuwaj palcem w prawo i w lewo, aby kasować poszczególne pomiary lub wybierz **Clear** (Wyczyść), aby usunąć wszystkie pomiary znajdujące się na liście.

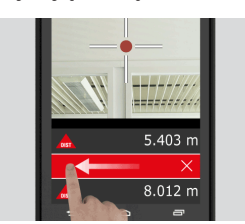

# **11.2 Smart Horizontal**

**Smart Horizontal**

1. W menu **Tools** (Narzędzia) wybierz **Smart Horizontal**.

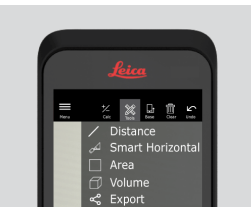

- ☞ W razie potrzeby dostosuj odniesienia pomiarowe.
- 2. Skieruj włączony laser na obiekt. Wciśnij przycisk **Laser** i dokonaj pomiaru.

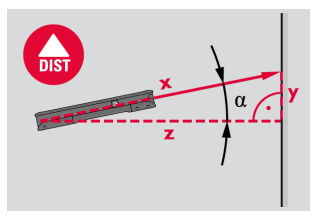

3. Spowoduje to obliczenie odległości w pionie i w poziomie.

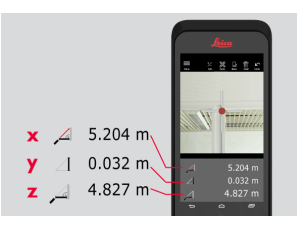

# <span id="page-29-0"></span>**11.3 Śledzenie**

**Śledzenie**

1. Aby aktywować tryb **Tracking** (Śledzenie), wciśnij i przytrzymaj przez dwie sekundy przycisk **Laser**.

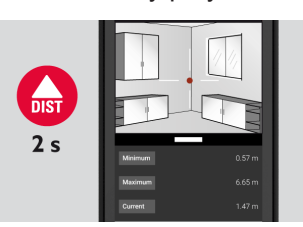

2. Aby zakończyć dokonywanie pomiaru, ponownie wciśnij przycisk **Laser**.

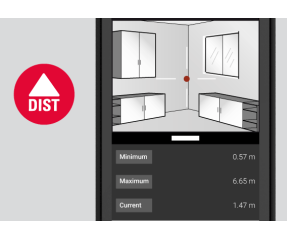

**11.4 Obszar**

**Obszar**

1. Z menu **Tools** (Narzędzia), wybierz **Area** (Pole).

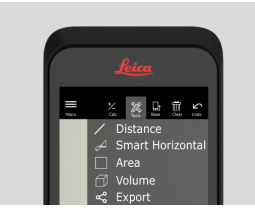

- ☞ W razie potrzeby dostosuj odniesienia pomiarowe.
- 2. Wciskając przycisk **Laser** dokonaj pomiaru dwóch odległości (długości i szerokości).

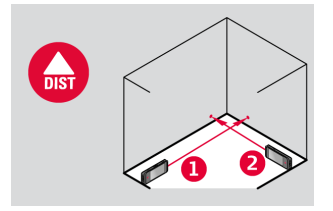

3. Spowoduje to automatyczne obliczenie obwodu i pola.

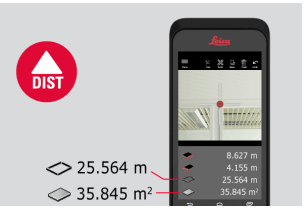

# <span id="page-30-0"></span>**11.5 Objętość**

**Objętość**

1. Z menu **Tools** (Narzędzia), wybierz **Volume** (Objętość).

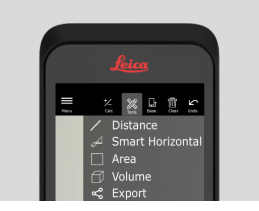

- ☞ W razie potrzeby dostosuj odniesienia pomiarowe.
- 2. Używając przycisku **Laser** dokonaj pomiaru trzech odległości (długości, szerokości i wysokości).

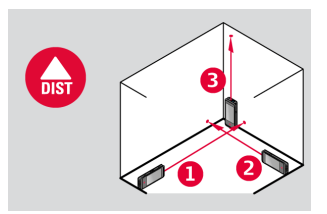

3. Pole, powierzchnia ściany, obwód i objętość zostaną obliczone automatycznie.

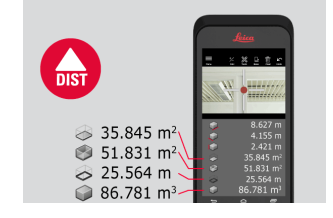

<span id="page-31-0"></span>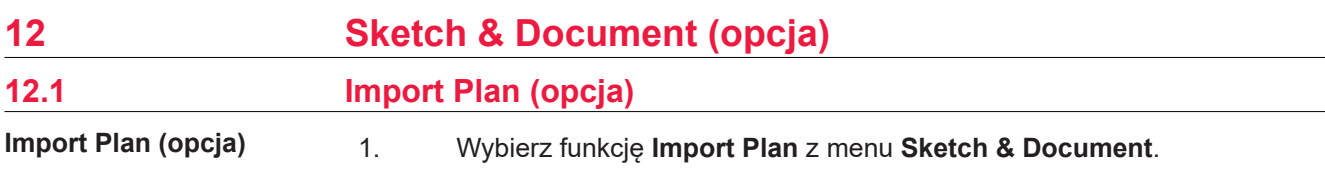

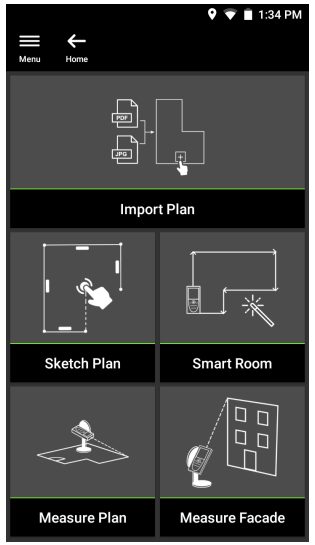

- 2. Wybierz jedną z poniższych opcji:
	- **Camera (Aparat):** Wykonywanie zdjęć za pomocą wbudowanego aparatu.
	- **Gallery (Galeria):** Umożliwia importowanie obrazów z galerii.
	- **PDF:** Umożliwia importowanie plików PDF.

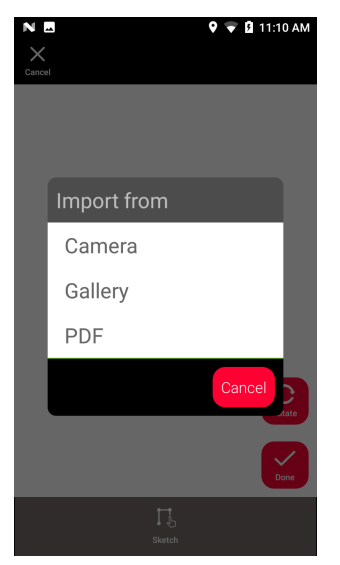

3. W celu zmiany orientacji obrazu, użyj funkcji **Rotate** (Obróć). Aby potwierdzić, dotknij **Done** (Gotowe).

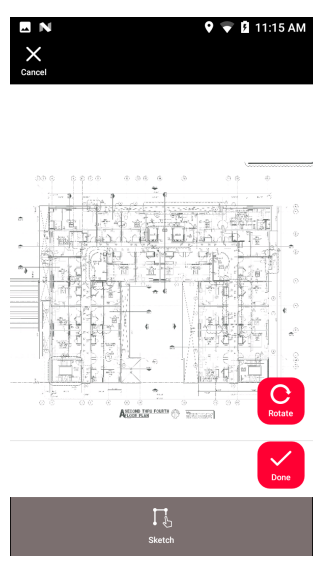

4. Tryb **Document** (Dokumentacja) jest aktywowany automatycznie. Aby wprowadzić nowe miejsce, dotknij opcji **Place** (Miejsce).

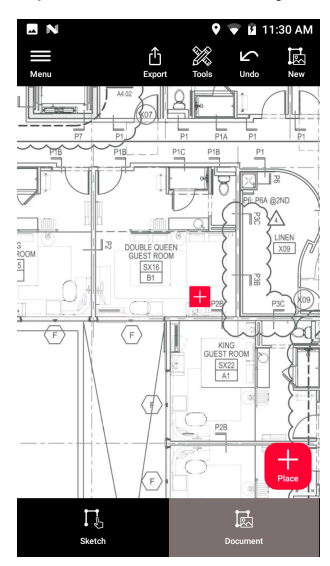

☞ Aby dodać do wybranego miejsca obrazy 3D, wybierz żądane miejsce (patrz [Sketch Plan \(opcja\)](#page-34-0)).

**Sketch & Document (opcja) 33**

5. Przejdź do trybu **Sketch** (Szkic). Dotknij opcji **Line** (Linia) i narysuj linię poprzez przeciągnięcie lub dotknięcie punktów na ekranie. Aby zakończyć definiowanie linii, ponownie dotknij przycisku **Line** (Linia).

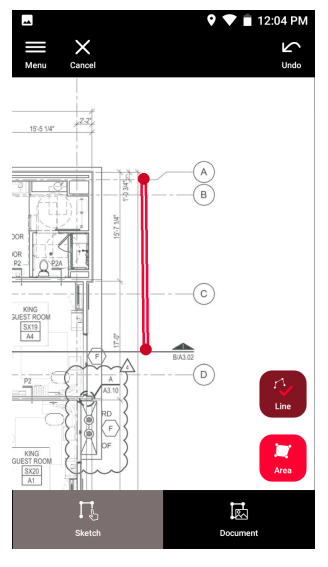

- ☞ Linia zostanie zakończona automatycznie po połączeniu jej z punktem początkowym.
- 6. Dotknij opcji **Area** (Pole) i zaznacz wymagany obszar poprzez przeciągnięcie lub dotknięcie ekranu. Aby utworzyć pole, dotknij na ekranie przynajmniej trzech punktów. Aby zakończyć definiowanie pola, ponownie dotknij przycisku **Area** (Pole).

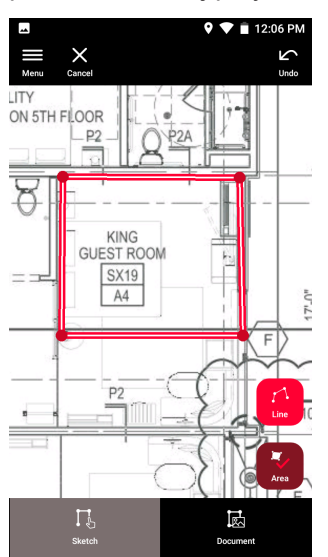

<span id="page-34-0"></span>7. W celu dokonania pomiaru długości, wybierz linię i wciśnij przycisk **Laser**. Zamiast tego, aby dodać długość możesz również wybrać linię i wcisnąć przycisk **Enter**.

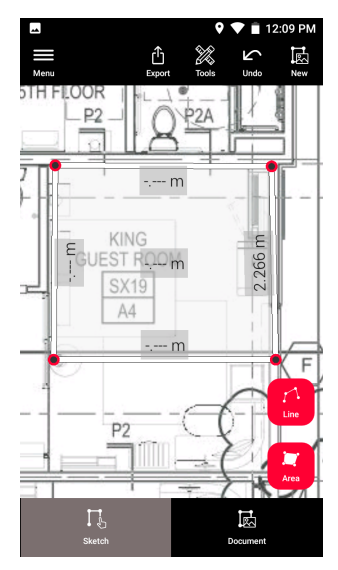

# **12.2 Sketch Plan (opcja)**

**Sketch Plan (opcja)**

1. Wybierz funkcję **Sketch Plan** z menu **Sketch & Document**.

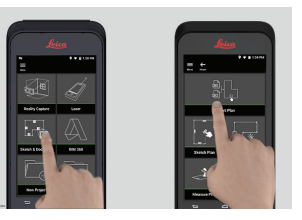

2. Wybierz przycisk **Line** (Linia) i narysuj linię przeciągając palcem lub dotykając ekranu. Ponownie naciśnij ten sam przycisk, aby zakończyć rysowanie linii.

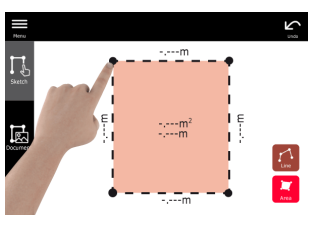

- ☞ Linia zostanie zakończona automatycznie po połączeniu jej z punktem początkowym.
- 3. Wybierz przycisk **Area** (Pole) i narysuj pole przeciągając palcem lub dotykając ekranu. Aby utworzyć pole, dotknij na ekranie przynajmniej trzech punktów. Aby zakończyć definiowanie pola, ponownie dotknij przycisku **Area** (Pole).

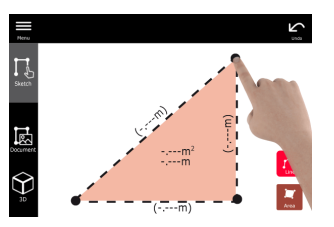

4. W celu dokonania pomiaru długości, wybierz linię i wciśnij przycisk **Laser**.

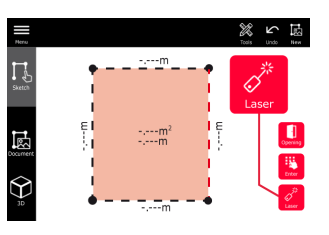

5. Szkic zostanie automatycznie zeskalowany. Obliczone wartości zostaną umieszczone w nawiasach. Pole i obwód zostaną automatycznie naniesione na szkic.

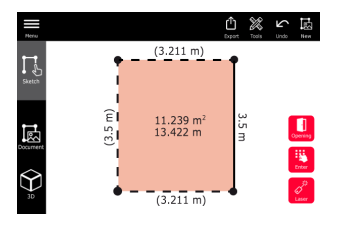

6. Zamiast tego, aby dodać długość możesz również wybrać linię i wcisnąć przycisk **Enter**.

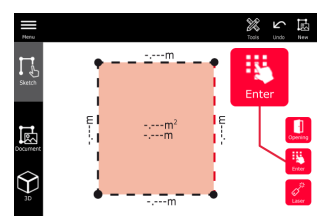

7. W celu dodania drzwi lub okien, wybierz linię i naciśnij przycisk **Opening** (Otwór).

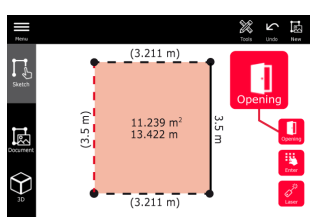

8. Aby przenieść otwór wystarczy go przeciągnąć lub wybrać odległość od ściany i dokonać pomiaru.

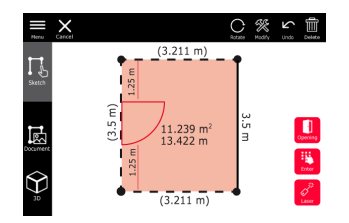

9. Aby dokonać zmiany typu i wprowadzić wartości dotyczące szerokości i wysokości, wybierz otwór, a następnie wciśnij **Modify** (Modyfikuj). W celu zmiany orientacji otworu użyj funkcji **Rotate** (Obróć).

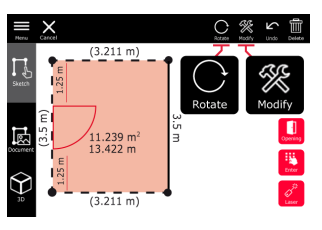

10. Przejdź w tryb **3D**.

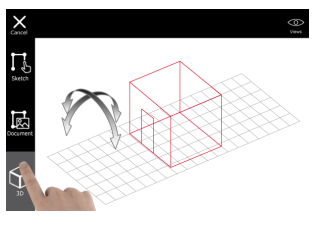

- ☞ Istnieje możliwość wprowadzenia wysokości pomieszczenia.
- 11. Przejdź w tryb **Dokument** (Dokumentacja). Do każdej linii automatycznie przypisane zostanie również miejsce. Aby przenieść miejsce, po prostu je przeciągnij. Aby wprowadzić nowe miejsce, dotknij przycisku **Place** (Miejsce), a następnie dodaj nowe miejsce.

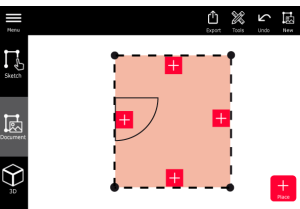

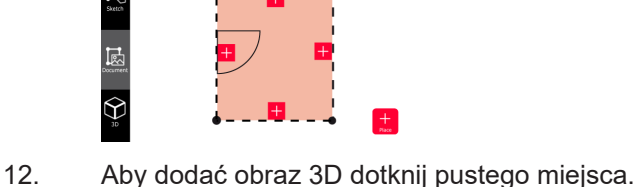

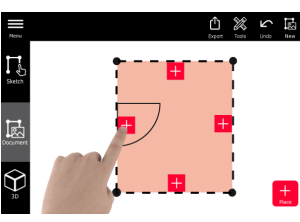

- ☞ Możesz wykonać nowe zdjęcie lub wyszukać istniejący obraz. Widok z góry umożliwia przechowywanie do 500 obrazów 3D.
- 13. Wybierz miejsce, w którym zamierzasz przeglądać obrazy 3D. Aby otworzyć obraz, wybierz podgląd i dodaj więcej pomiarów.

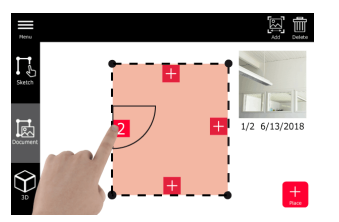

<span id="page-37-0"></span>14. Wybierz miejsce, w celu **Delete** (Usunięcia) lub **Add** (Dodania) obrazu 3D. Licznik miejsca zostanie automatycznie zaktualizowany.

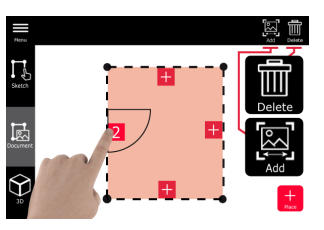

15. Aby usunąć miejsce, naciśnij i przytrzymaj przez 2 sekundy przycisk **Delete** (Usuń). Wszystkie zapisane obrazy 3D zostaną usunięte.

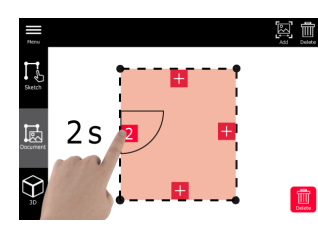

# **12.3 Smart Room (opcja)**

**Smart Room (opcja)**

1. Wybierz funkcję **Smart Room** z menu **Sketch & Document**.

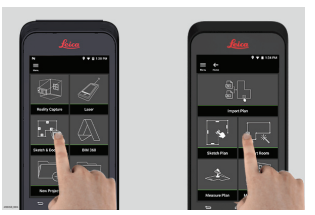

- 2. Dostosuj odniesienia pomiarowe:
	- **Back (Tył):** Odległość mierzona od dołu urządzenia (ustawienie domyślne).
	- **Front (Przód):** Odległość mierzona od góry urządzenia.
	- **Corner adaptor (Adapter narożny):** Odległość mierzona jest od adaptera narożnego (opcja).

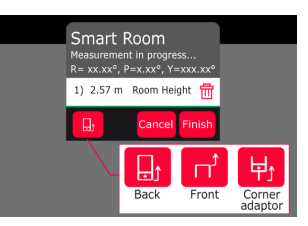

3. Podczas dokonywania pomiaru pamiętaj, aby ekran był skierowany w stronę przeciwną do ściany.

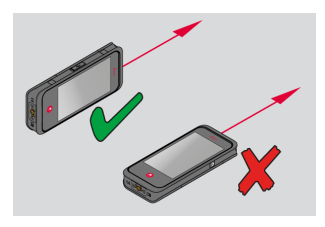

4. Używając przycisku **Laser** dokonaj pomiaru pomieszczenia przesuwając urządzenie w kierunku zgodnym/przeciwnym do ruchu wskazówek zegara. Jedna funkcja **Smart Room** obsługuje maksymalnie 20 pomiarów.

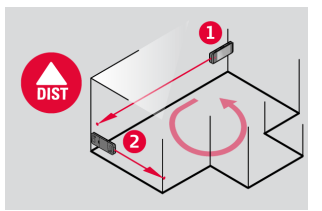

5. W razie potrzeby istnieje możliwość dokonania odwrotnych pomiarów.

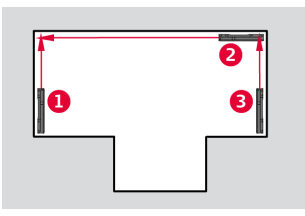

6. W dowolnym momencie możesz również dokonać pomiaru wartości **Room Height** (Wysokości pomieszczenia).

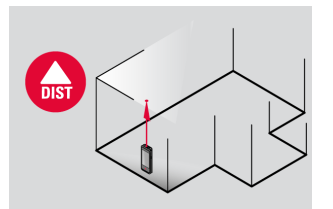

7. Wyświetlone zostaną wszystkie zmierzone wartości. Po dokonaniu ostatniego pomiaru, wciśnij **Finish** (Zakończ).

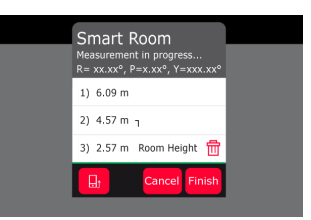

8. Rzut poziomy może zostać zmodyfikowany w trybie **Sketch** (Szkic) (patrz [Sketch Plan \(opcja\)](#page-34-0)).

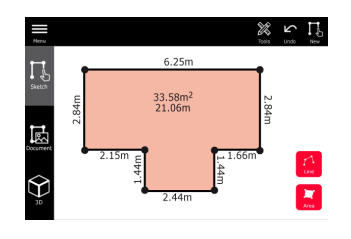

# <span id="page-39-0"></span>**12.4 Measure Plan (opcja)**

**Measure Plan (opcja)**

1. Umieść BLK3D na Leica DST 360 adapter.

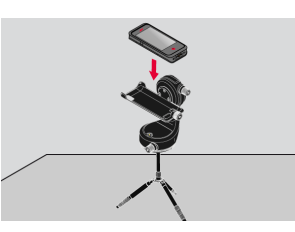

2. Wybierz funkcję **Measure Plan** z menu **Sketch & Document**.

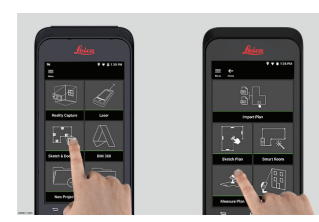

3. Przed dokonaniem pomiaru spoziomuj instrument. Wykonaj instrukcje wyświetlane na ekranie.

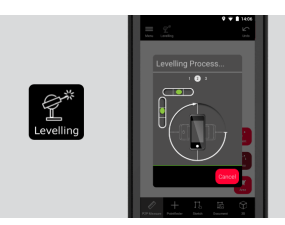

4. W zakładce **P2P Measure** (Pomiar P2P) wybierz **Point** (Punkt), **Line** (Linię) lub **Area** (Pole).

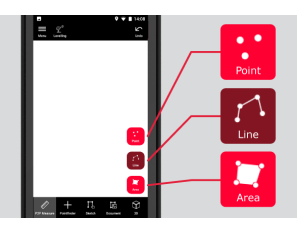

5. Skieruj laser na obiekt i naciskając przycisk **Measure** (Pomiar), dokonaj pomiaru. Punkty pomiarowe zostaną przeniesione na rzut poziomy i automatycznie przedstawione na ekranie.

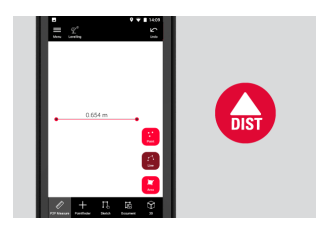

<span id="page-40-0"></span>6. Aktywuj **Pointfinder** (Celownik), aby wykorzystać aparat przedni do znalezienia punktów docelowych i dokonaj pomiaru naciskając przycisk **Measure** (Pomiar).

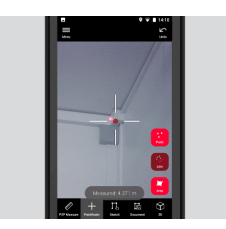

7. Widok może zostać zmodyfikowany w trybie **Sketch** (Szkic) (patrz [Sketch Plan \(opcja\)\)](#page-34-0) lub zwizualizowany w 3D.

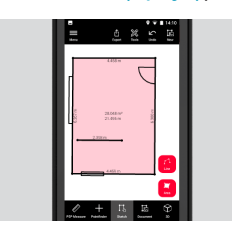

# **12.5 Measure Facade (opcja)**

**Measure Facade (opcja)**

1. Umieść BLK3D na Leica DST 360 adapter.

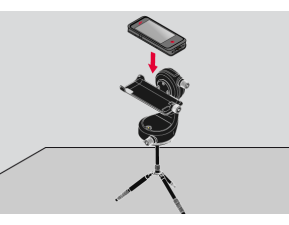

2. Wybierz funkcję **Measure Facade** z menu **Sketch & Document**.

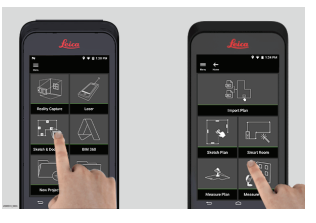

3. Przed dokonaniem pomiaru spoziomuj instrument. Wykonaj instrukcje wyświetlane na ekranie.

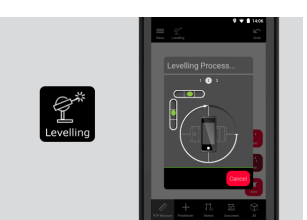

4. Aby utworzyć odwzorowanie płaszczyzny, zdefiniuj płaszczyznę fasady. Wykonaj instrukcje wyświetlane na ekranie.

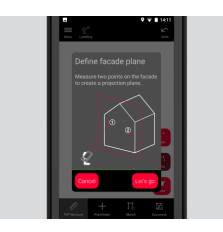

5. Po zdefiniowaniu płaszczyzny fasady, w zakładce **P2P Measure** (Pomiar P2P) wybierz **Point** (Punkt), **Line** (Linię) lub **Area** (Pole).

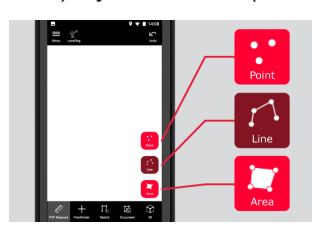

6. Skieruj laser na obiekt i naciskając przycisk **Measure** (Pomiar), dokonaj pomiaru. Punkty pomiarowe zostaną przeniesione na rzut poziomy i automatycznie przedstawione na ekranie.

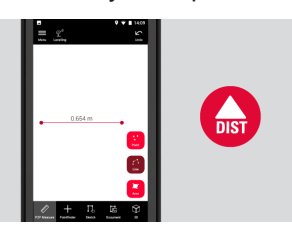

7. Aktywuj **Pointfinder** (Celownik), aby wykorzystać aparat przedni do znalezienia punktów docelowych i dokonaj pomiaru naciskając przycisk **Measure** (Pomiar).

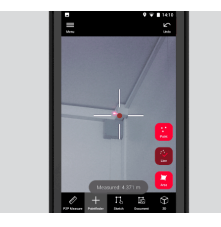

8. Widok z góry może zostać zmodyfikowany w trybie **Sketch** (Szkic) (patrz [Sketch Plan \(opcja\)\)](#page-34-0).

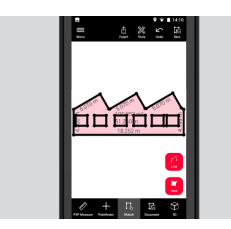

☞ W przypadku fasad, widok 3D jest niedostępny.

# <span id="page-42-0"></span>**13 Publisher (opcja) Wprowadzenie** Aby zapisać obraz 3D w chmurze, wybierz żądany obraz 3D, a następnie użyj funkcji **Publish** (Publikuj). ☞ Aby możliwe było opublikowanie linku, wymagane jest połączenie z Internetem. ☞ Opublikowany oraz 3D stanie się dostępny zarówno do przeglądania, jak i dokonywania pomiarów przez wszystkich użytkowników korzystających z **BLK3D Web**. ☞ Wszelkie późniejsze zmiany wprowadzone do oryginalnego obrazu 3D nie zostaną uwzględnione w pliku znajdującym się w chmurze. **Przebieg pracy** 1. Obraz 3D można opublikować z poziomu funkcji Measure (Pomiar). Wybierz opcję **Share** (Udostępnij), a następnie **Publish** (Publikuj). **Publisher (opcja)**

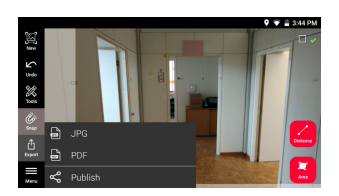

2. Zanim rozpoczniesz proces publikowania, możesz zmienić nazwę obrazu 3D.

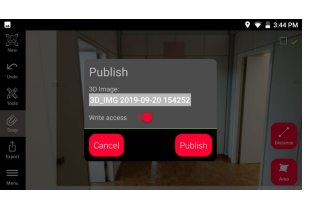

3. Opublikowanie linku spowoduje przesłanie obrazu 3D do chmury, gdzie będzie on dostępny przez 90 dni.

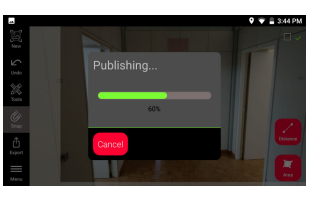

4. Link tworzony jest automatycznie. Aby wybrać aplikację umożliwiającą udostępnienie linku, dotknij opcji **Share** (Udostępnij). Link ten może posłużyć do otwarcia obrazu 3D w **BLK3D Web**.

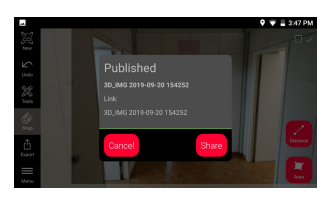

5. Opcjonalnie możesz również opublikować obraz 3D z poziomu **Organiser**. Wybierz obraz 3D, następnie opcję **Share** (Udostępnij) i dotknij **Publish** (Publikuj).

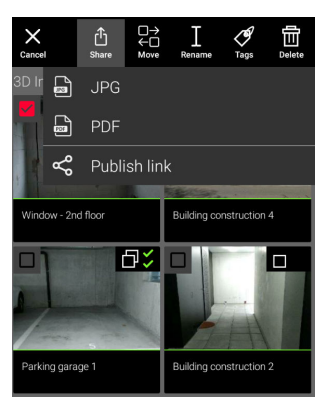

6. Aby uzyskać dostęp do opublikowanych linków, przejdź do funkcji **Organiser** i otwórz kategorię **Published Links** (Opublikowane linki).

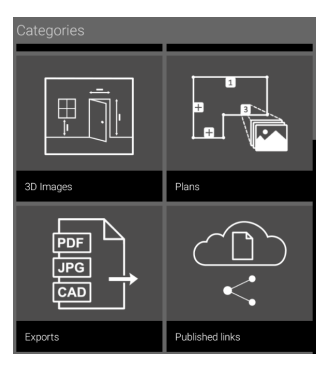

7. Aby skopiować opublikowany link, dotknij przycisku **Copy** (Kopiuj). Aby załączyć opublikowany link do maila, dotknij przycisku **Share** (Udostępnij).

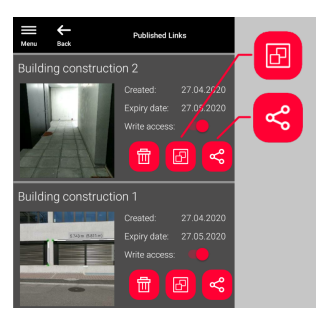

Możesz również usunąć link, lub włączyć bądź wyłączyć dostęp do zapisu.

☞ Usunięcie linku spowoduje wykasowanie obrazu 3D z chmury, w związku z czym jego otwarcie w **BLK3D Web** nie będzie już możliwe.

# <span id="page-44-0"></span>**14 Organiser**

**Organiser**

1. Wybierz funkcję **Organiser**.

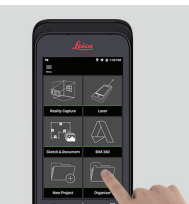

- 2. Wszystkie widoki z góry i obrazy 3D przypisywane są do pięciu kategorii:
	-
	- 1. **All** (Wszystkie). 2. **Projects** (Projekty).
	- 3. **3D Images** (Obrazy 3D).
	- 4. **Plans** (Widoki z góry).
	- 5. **Exports** (Wyeksportowane).

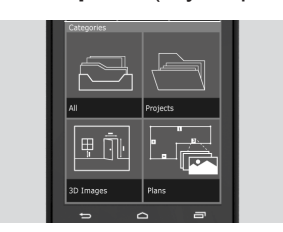

3. Otwórz kategorię **All** (Wszystkie).

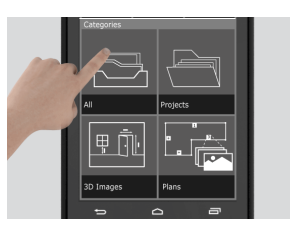

- ☞ Tutaj przechowywane są wszystkie widoki z góry, obrazy 3D i projekty.
- 4. Aby wybrać żądany element, użyj opcji **Select** (Wybierz). Uzyskasz dostęp do różnych czynności: **Export** (Eksportuj), **Move** (Przenieś), **Rename** (Zmień nazwę), **Tag** (Dodaj tag) i **Delete** (Usuń).

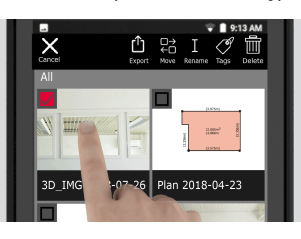

5. Aby utworzyć nowy folder projektu, otwórz kategorię **Projects** (Projekty), a następnie naciśnij przycisk **Project** (Projekt).

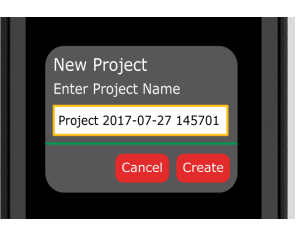

- Foldery pozwalają na umieszczanie w nich Widoków z góry oraz Obrazów 3D.
- 6. Otwórz kategorię **3D Images** (Obrazy 3D). Wciśnij przycisk **RC**, aby przełączyć [Reality Capture](#page-21-0) w tryb wykonywania nowych zdjęć 3D.

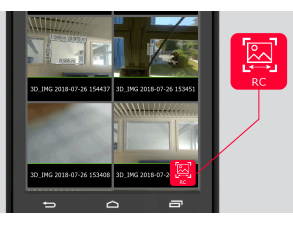

- ☞ Wszystkie zdjęcia 3D Reality Capture zostaną zapisane.
- 7. Otwórz kategorię **Plans** (Widoki z góry).

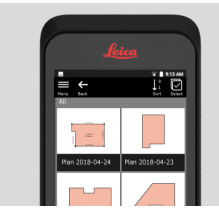

- ☞ Tutaj przechowywane są wszystkie widoki z góry, w tym także widoki z góry z załączonymi obrazami 3D.
- 8. Aby dodać nowy widok z góry, naciśnij przycisk **S&D**.
- 9. Otwórz kategorię **Exports** (Wyeksportowane).
- ☞ Tutaj przechowywane są wszystkie wyeksportowane pliki w formacie PDF, JPG i CAD.

<span id="page-46-0"></span>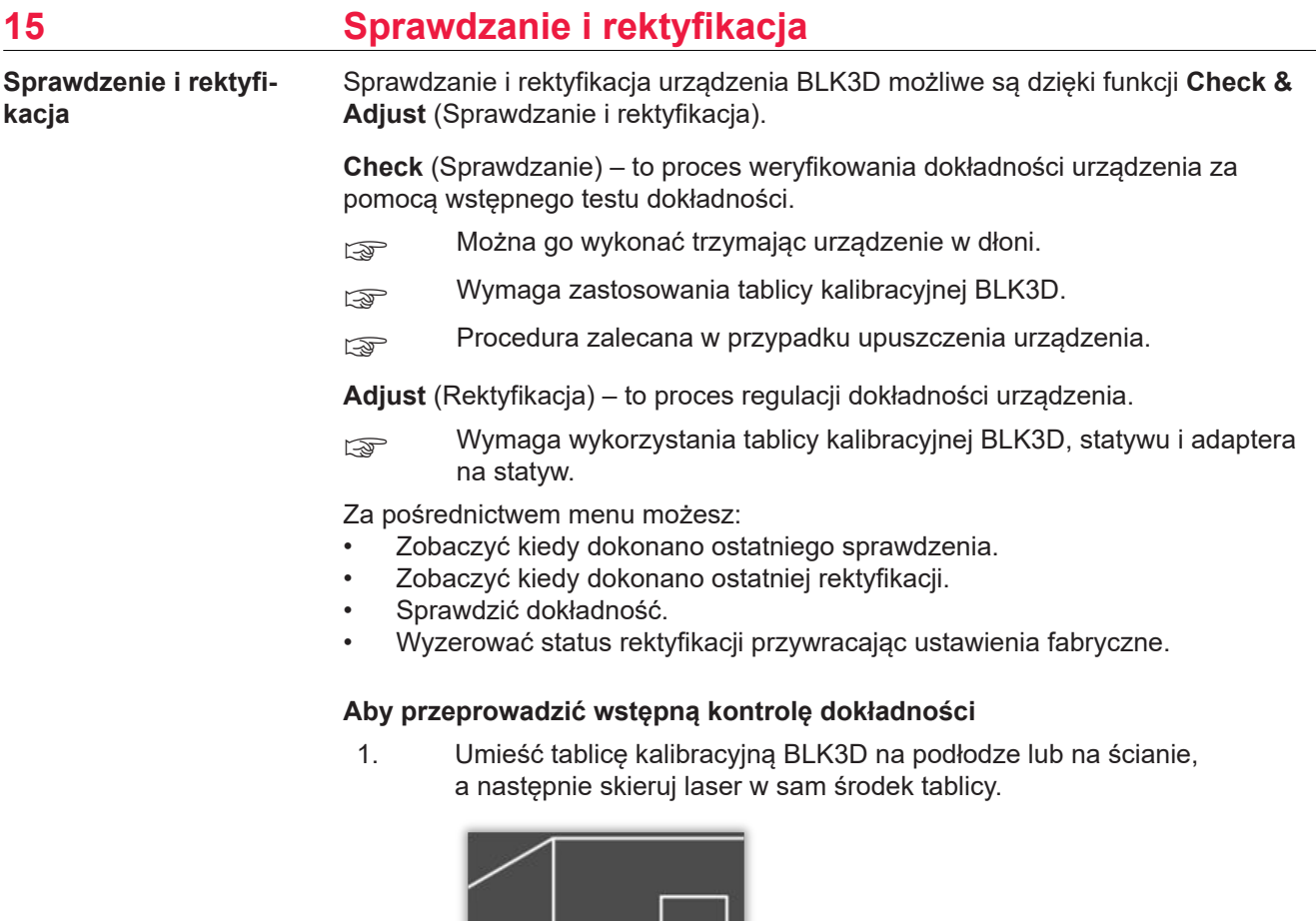

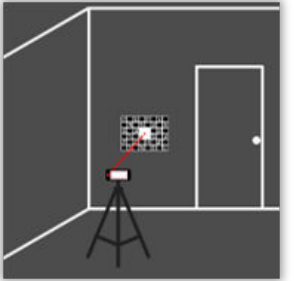

2. Wpasuj tablicę kalibracyjną w środek wyświetlanej na ekranie czerwonej ramki. W celu dostosowania odległości aparatu od tablicy kalibracyjnej (1,2 m/3,9 stopy), wykorzystaj wskazówki wyświetlane na ekranie. Wykonaj zdjęcie naciskając przycisk ekranowy **Photo** (Zdjęcie).

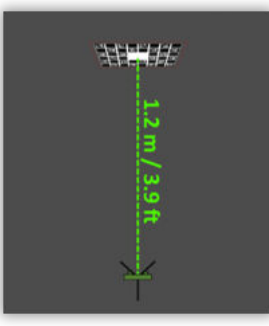

3. Po zakończeniu sprawdzania, użytkownik otrzyma informację zwrotną:

Urządzenie jest skalibrowane. Brak konieczności dokonywania dalszych regulacji. Aby zakończyć naciśnij **Done** (Gotowe).

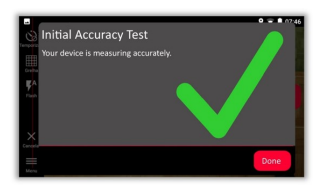

Sprawdzanie zakończone niepowodzeniem. Urządzenie nie jest skalibrowane. Aby rozpocząć proces rektyfikacji, wybierz opcję **Calibrate** (Kalibruj). Aby odłożyć to zadanie na później, naciśnij **Later** (Później).

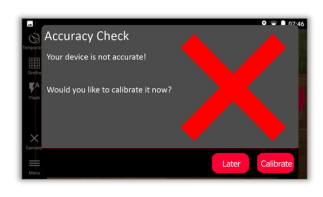

# **W celu przeprowadzenia rektyfikacji**

1. Zamontuj BLK3D poziomo na statywie.

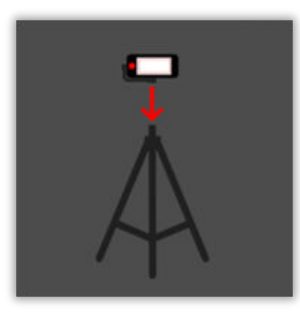

- ☞ Wykonanie rektyfikacji bez statywu nie będzie możliwe.
- 2. Umieść lub zawieś tablicę kalibracyjną na ścianie.

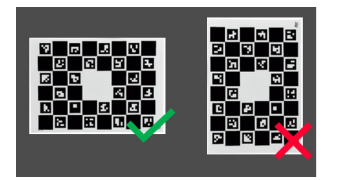

3. Dostosuj wysokość statywu do środka tablicy kalibracyjnej używając lasera.

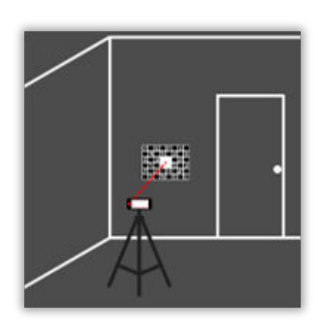

- 4. Proces rektyfikacji przebiega następująco:
	- 1. Dostosuj odległość aparatu od celu kalibracji.
	- 2. Wykonując wyświetlane na ekranie instrukcje, przesuwaj się w lewo lub w prawo.
	- 3. Wpasuj cel kalibracji w wyświetlaną na ekranie czerwoną ramkę.
	- 4. Wykonaj zdjęcie używając ekranowej opcji Spustu lasera/ migawki.
	- 5. Aby zakończyć procedurę, postępuj zgodnie z wyświetlanymi na ekranie instrukcjami.

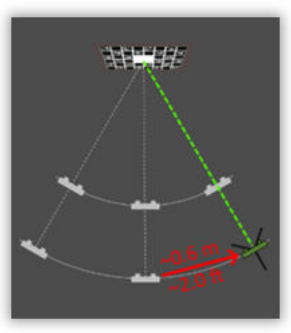

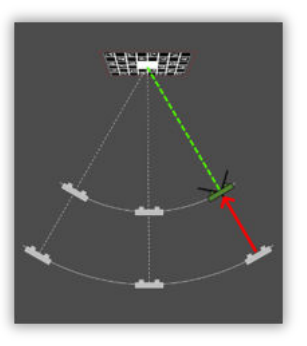

5. Po zakończeniu procedury rektyfikacji, użytkownik otrzyma informację zwrotną:

Urządzenie jest skalibrowane. Aby zakończyć naciśnij **OK**.

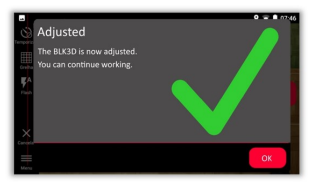

Rektyfikacja nie powiodła się. Urządzenie nie jest skalibrowane. Aby ponownie rozpocząć proces rektyfikacji, wybierz opcję **Calibrate** (Kalibruj). Aby odłożyć to zadanie na później, naciśnij **Later** (Później).

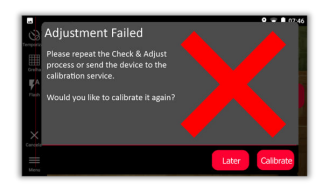

<span id="page-49-0"></span>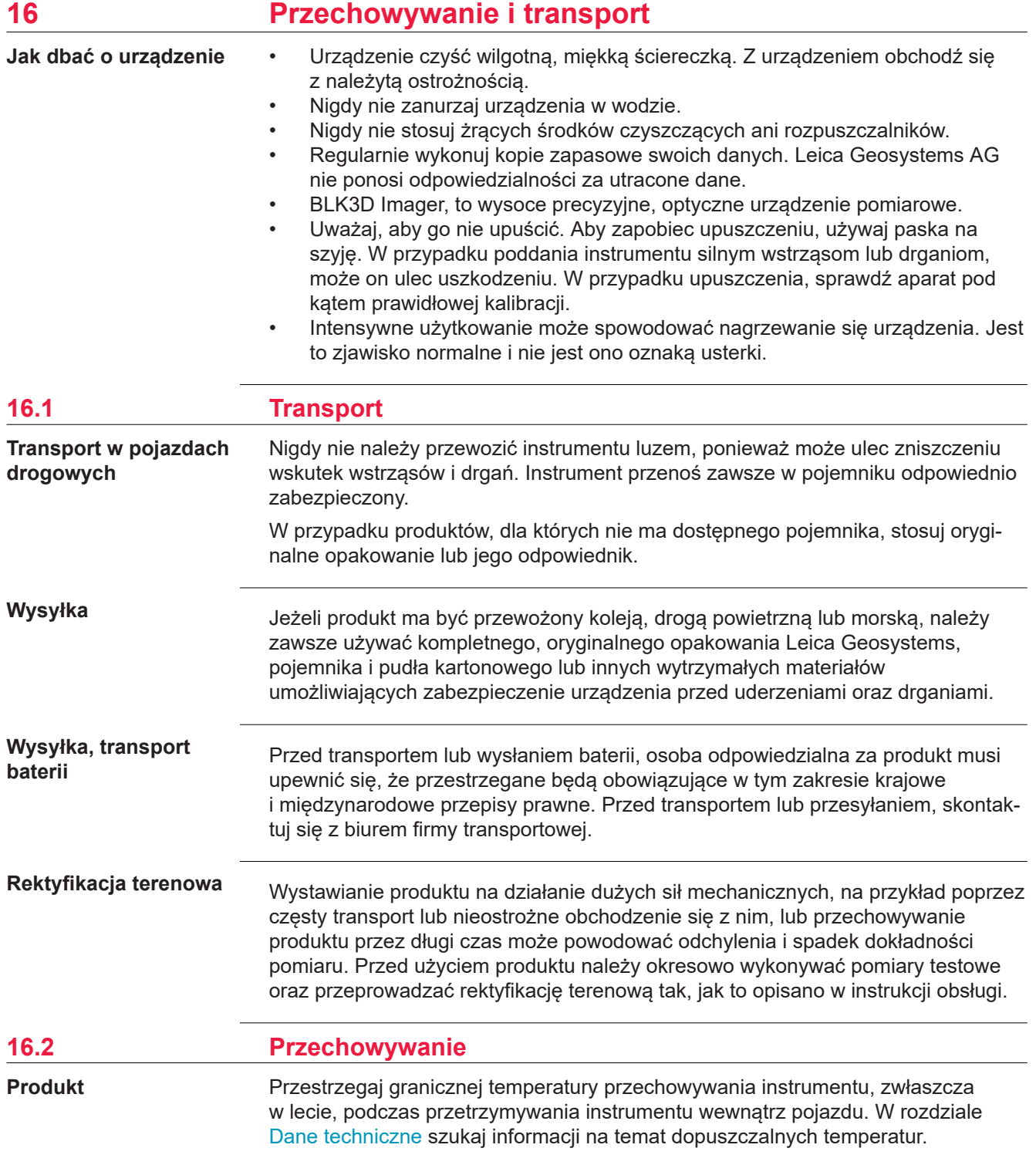

<span id="page-50-0"></span>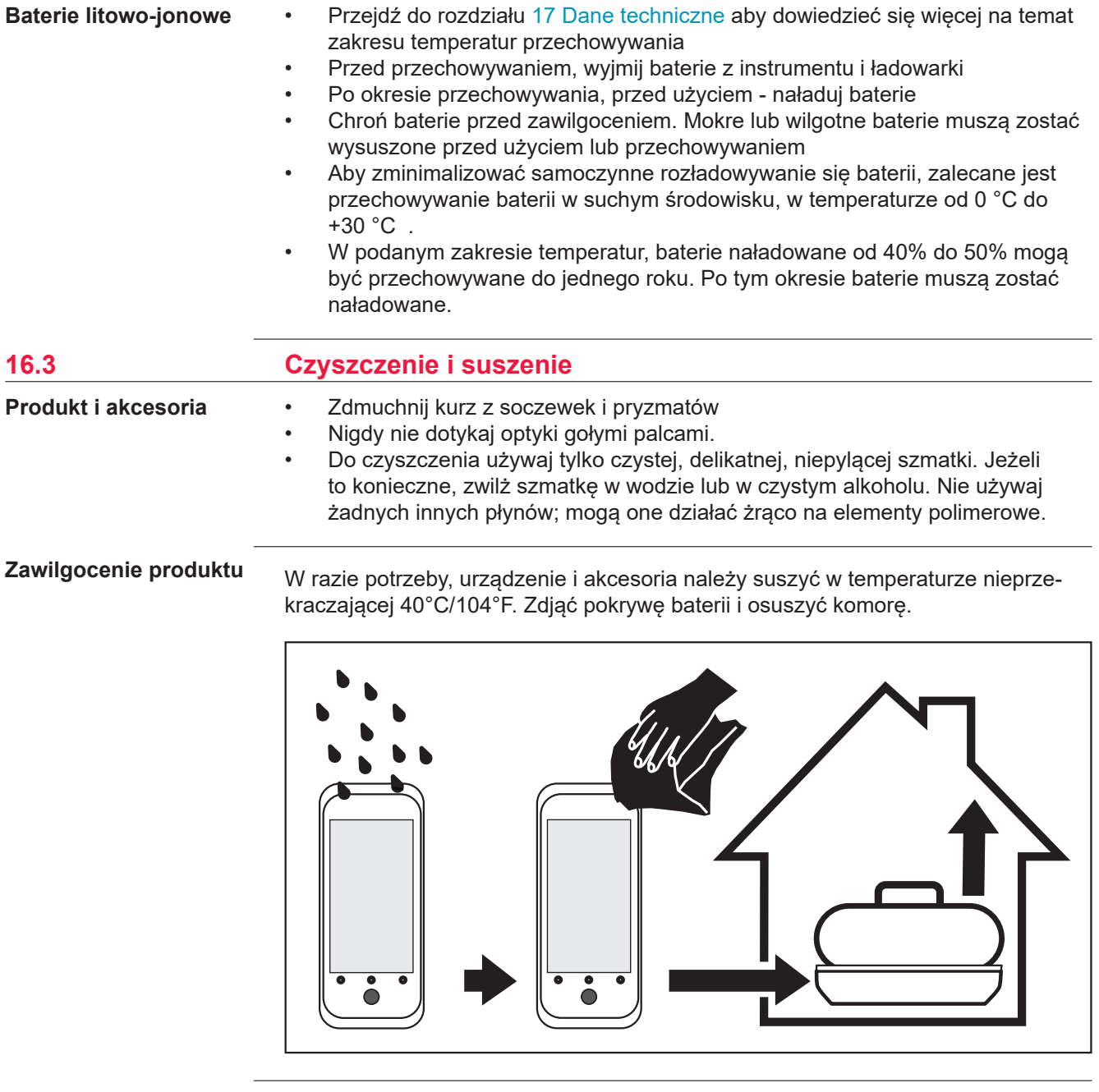

# **Kable i wtyczki**

Dbaj, aby wtyczki i kable były suche. Usuwaj wszelkie zabrudzenia z wtyczek kabli połączeniowych.

<span id="page-51-0"></span>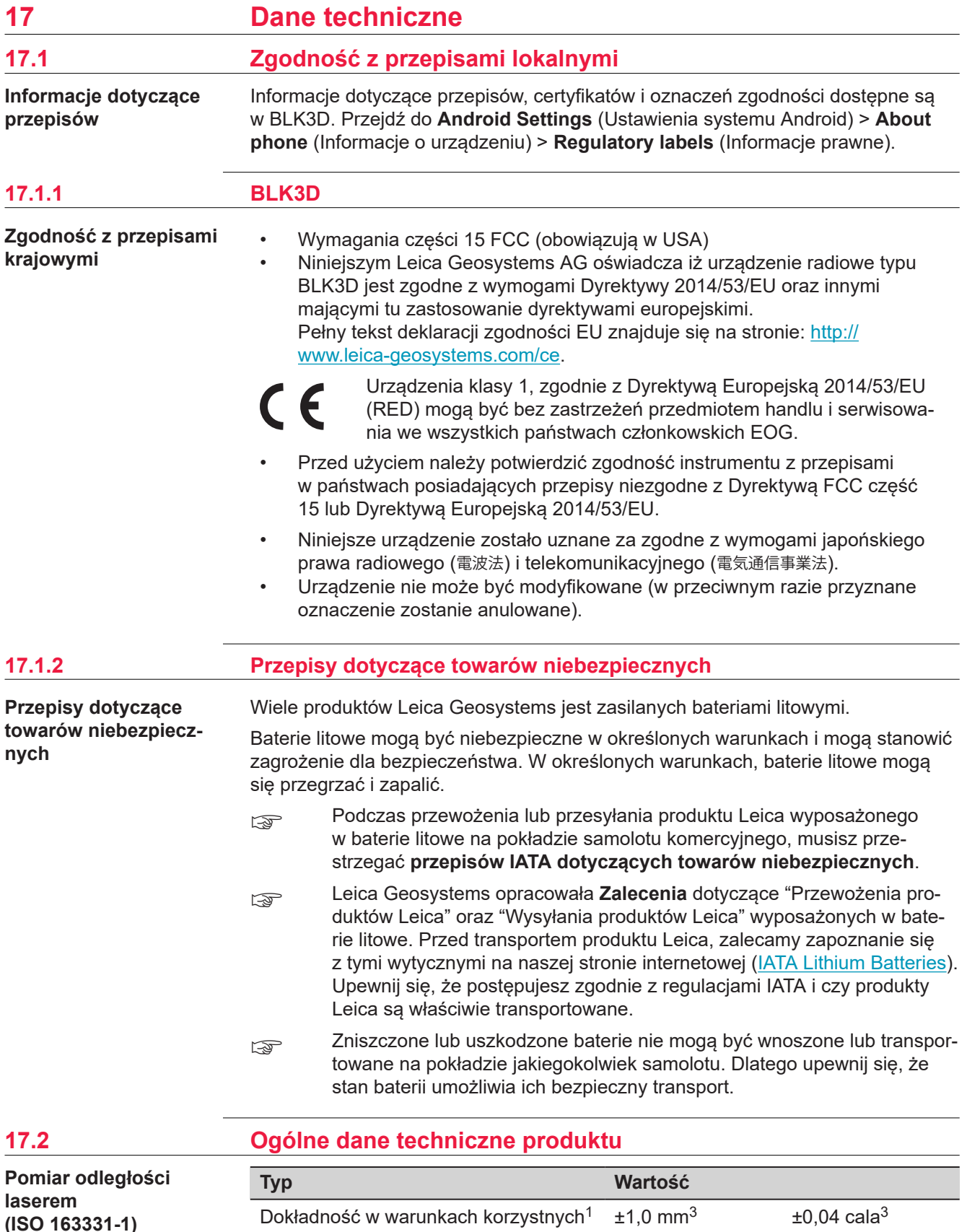

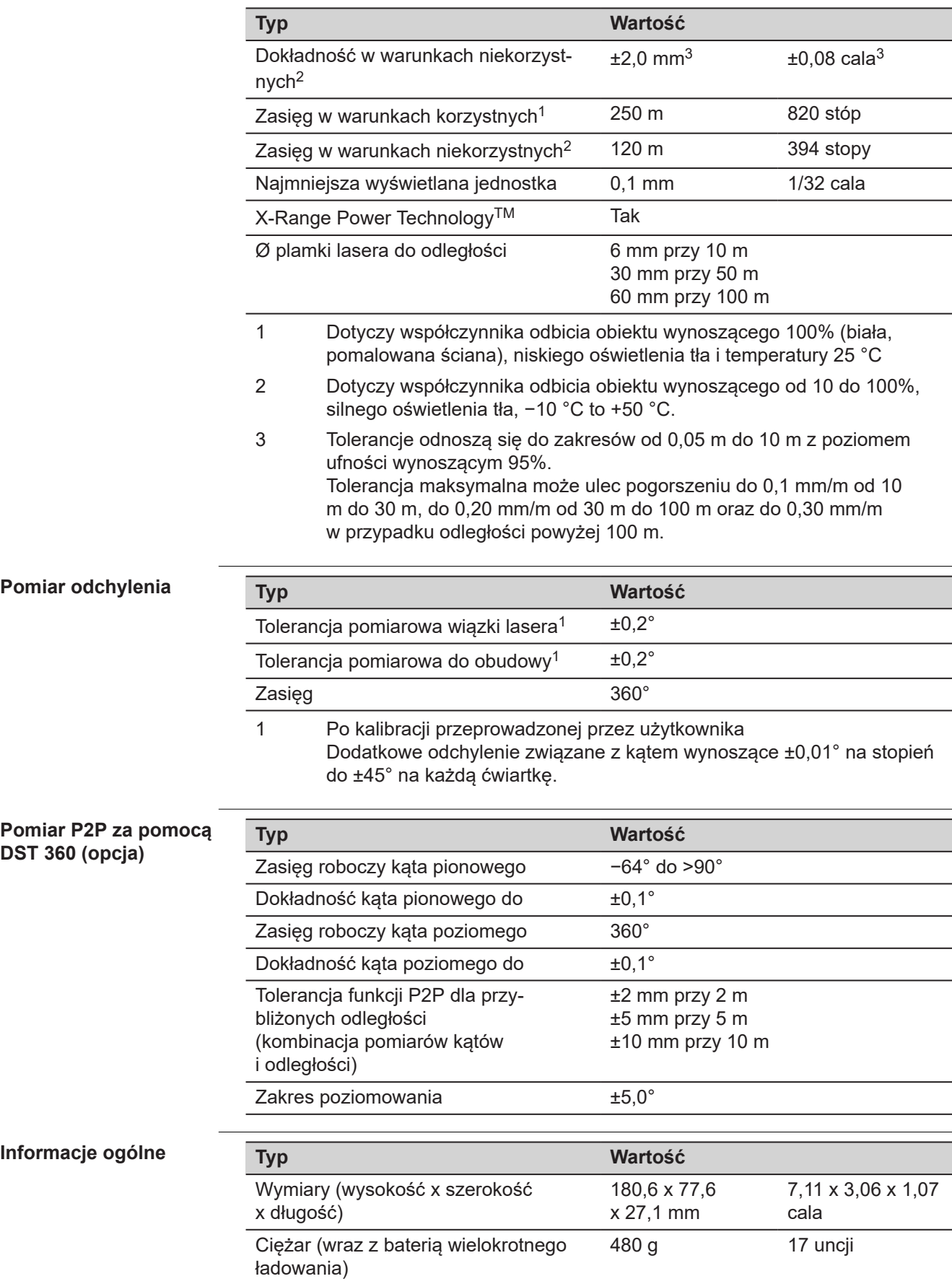

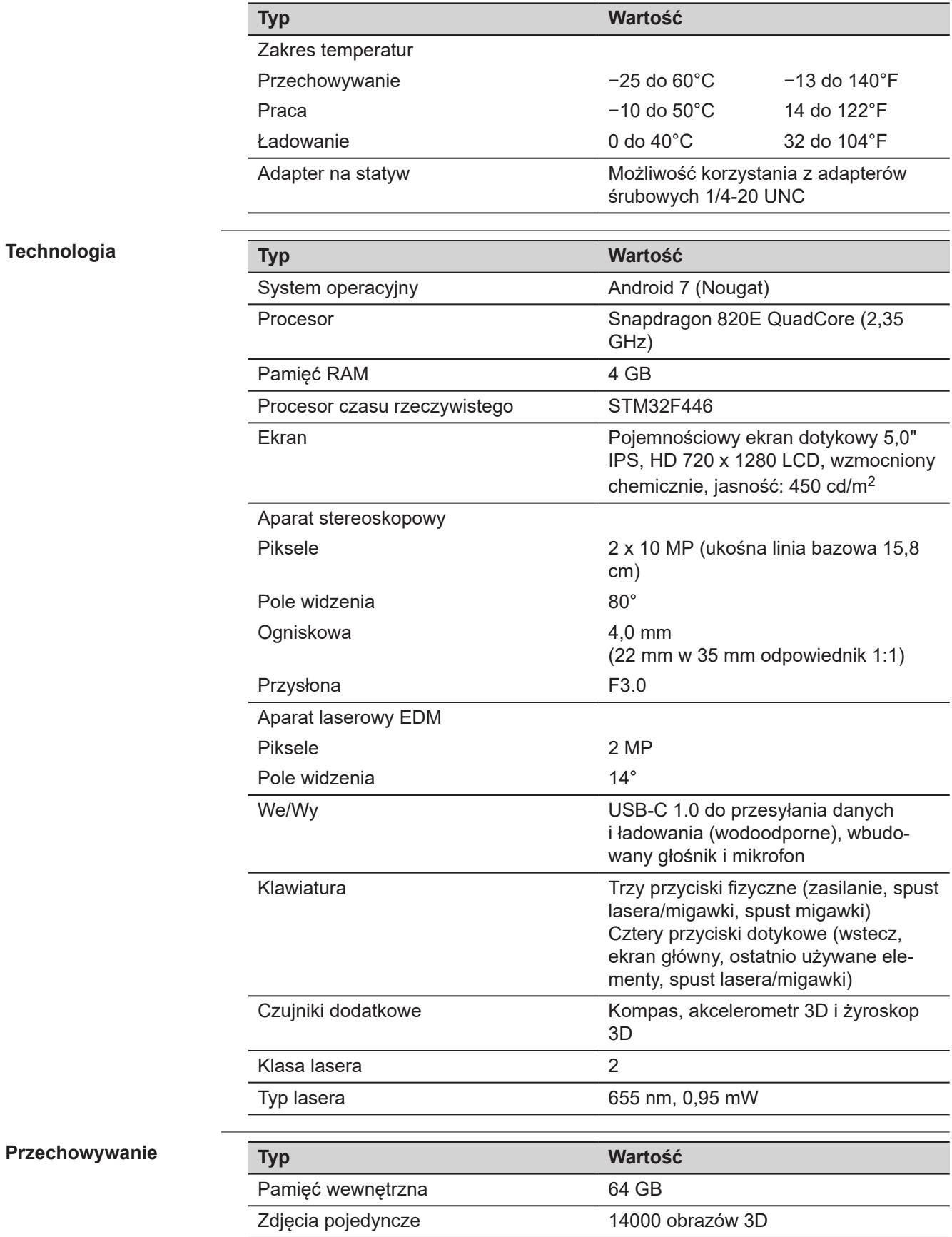

![](_page_54_Picture_164.jpeg)

<span id="page-55-0"></span>![](_page_55_Picture_30.jpeg)

<span id="page-56-0"></span>![](_page_56_Picture_160.jpeg)

<span id="page-57-0"></span>![](_page_57_Picture_148.jpeg)

▶ Przed podjęciem pracy w takich warunkach osoba odpowiedzialna za produkt musi skontaktować się z lokalnymi organami odpowiedzialnymi za bezpieczeństwo pracy i ekspertami ds. bezpieczeństwa.

<span id="page-58-0"></span>![](_page_58_Picture_159.jpeg)

**produktu przez dłuższy czas lub transportowanie produktu**

Uważaj na błędne wyniki pomiarów.

**Środki ostrożności:**

▶ Okresowo należy wykonywać pomiary sprawdzające oraz co jakiś czas przeprowadzać procedurę sprawdzenia i kalibracji urządzenia zgodnie z instrukcją obsługi. Dotyczy to szczególnie sytuacji, w których instrument pracował w sposób niestandardowy lub, gdy planowane jest wykonanie ważnych pomiarów.

☞

W celu sprawdzenia dokładności, zalecamy korzystanie z funkcji **Check & Adjust** wraz z tablicą kalibracyjną BLK3D.

# **AOSTRZEŻENIE**

# **Nieodpowiedni mechaniczny wpływ na baterie**

Jeżeli podczas transportu, przesyłania lub utylizacji naładowanych baterii występują niedozwolone oddziaływania mechaniczne, istnieje ryzyko powstania pożaru.

# **Środki ostrożności:**

- ▶ Przed transportem, wysyłką lub rozpoczęciem składowania baterii, całkowicie rozładuj baterie korzystając z ładowarki.
- ▶ Przy transporcie lub wysyłaniu baterii, osoba odpowiedzialna za produkt musi upewnić się, że przestrzegane są obowiązujące w tym zakresie krajowe i międzynarodowe przepisy prawne.
- ▶ Przed transportem lub przesłaniem, skontaktuj się z biurem firmy transportowej.

# $\bigwedge$ OSTRZEŻENIE

### **Wystawienie baterii na silne naprężenia mechaniczne, wysokie temperatury otoczenia lub zanurzenie w cieczach**

Może to spowodować wyciek płynu, pożar lub wybuch baterii.

### **Środki ostrożności:**

▶ Należy chronić baterie przed oddziaływaniami mechanicznymi i wysoką temperaturą. Bateriami nie należy rzucać, ani zanurzać ich w płynach.

# **OSTRZEŻENIE**

### **Zwarcie styków baterii**

Zwarcie styków baterii może spowodować jej przegrzanie i w rezultacie poparzenia, na przykład podczas przechowywania lub przenoszenia baterii w kieszeni gdzie nastąpi zwarcie poprzez kontakt z biżuterią, kluczami, metalizowanym papierem lub z innymi metalowymi przedmiotami.

#### **Środki ostrożności:**

Upewnij się, że styki baterii nie są narażone na kontakt z przedmiotami metalowymi/przewodzącymi.

# **OSTRZEŻENIE**

# **Niewłaściwa utylizacja produktu**

Przy nieodpowiednim złomowaniu urządzeń może dojść do następujących zagrożeń:

- Jeśli spalone zostaną części polimerowe, wytworzą się trujące gazy mogące zaszkodzić zdrowiu.
- Jeżeli baterie są niszczone lub mocno ogrzane, mogą wybuchnąć i spowodować zatrucie, pożar, korozję lub zanieczyszczenie środowiska.
- Przez nieodpowiednie złomowanie sprzętu, możesz udostępnić go osobom nieupoważnionym i narazić tak je same, jak też innych na dotkliwe obrażenia oraz zanieczyszczenie środowiska naturalnego.

#### **Środki ostrożności:**

![](_page_59_Picture_17.jpeg)

Produkt nie może być wyrzucany wraz z odpadkami domowymi.

Urządzenie należy poddać recyklingowi zgodnie z prawem obowiązującym w kraju.

Zawsze zabezpiecz sprzęt przed dostępem osób nieupoważnionych.

# **OSTRZEŻENIE**

# **Niewłaściwie naprawiony sprzęt**

Ryzyko zranienia użytkownika i zniszczenia sprzętu spowodowane brakiem wiedzy na temat naprawy.

# **Środki ostrożności:**

Jedynie autoryzowany warsztat serwisowy firmy Leica Geosystems może dokonywać napraw tych produktów.

Zmiany lub modyfikacje sprzętu dokonane bez wyraźnej zgody Leica Geosystems mogą spowodować unieważnienie upoważnienia do obsługi sprzętu.

# **APRZESTROGA**

W przypadku ładowania baterii, pamiętaj o korzystaniu wyłącznie z ładowarek zalecanych przez producenta.

<span id="page-60-0"></span>![](_page_60_Picture_143.jpeg)

# <span id="page-61-0"></span>**PRZESTROGA**

# **Laser klasy 2**

Biorąc pod uwagę kwestie związane z bezpieczeństwem, lasery klasy 2 powinny być traktowane jako potencjalnie niebezpieczne dla oczu.

#### **Środki ostrożności:**

- ▶ Należy unikać patrzenia bezpośrednio we wiązkę lasera oraz spoglądania na nią przez przyrządy optyczne.
- ▶ Unikaj kierowania wiązki na ludzi i zwierzęta.

# **Oznakowanie**

![](_page_61_Figure_7.jpeg)

![](_page_61_Picture_110.jpeg)

w pracy innych urządzeń.

# **PRZESTROGA**

#### **Promieniowanie elektromagnetyczne**

Promieniowanie elektromagnetyczne może powodować zakłócenia pracy innych urządzeń.

#### **Środki ostrożności:**

▶ Mimo, że instrumenty spełniają surowe wymagania i standardy obowiązujące w tej dziedzinie, Leica Geosystems nie może całkowicie wykluczyć możliwości wystąpienia zakłóceń w pracy innych urządzeń.

# <span id="page-62-0"></span>**PRZESTROGA**

**Używanie produktu z akcesoriami innych producentów. Na przykład komputery terenowe, komputery osobiste lub inny sprzęt elektroniczny, niestandardowe kable lub baterie zewnętrzne**

Może to spowodować zakłócenia w pracy innego sprzętu.

#### **Środki ostrożności:**

- ▶ Korzystaj ze sprzętu i akcesoriów rekomendowanych przez Leica Geosystems.
- ▶ W połączeniu z produktem, inne akcesoria muszą spełniać surowe wymagania określone w wytycznych oraz normach.
- ▶ Przed rozpoczęciem pracy z komputerem, dwukierunkowym radiomodemem, lub innym sprzętem elektronicznym, zapoznaj się z informacjami dotyczącymi zgodności elektromagnetycznej, które są dostarczane przez producenta urządzenia.

# **PRZESTROGA**

**Intensywne promieniowanie elektromagnetyczne. Na przykład w pobliżu nadajników radiowych, transponderów, radiotelefonów lub generatorów diesla**

Mimo, że produkt spełnia wysokie wymagania i standardy obowiązujące w tej dziedzinie, Leica Geosystems nie może całkowicie wykluczyć możliwości wystąpienia zakłóceń w pracy tego produktu znajdującego się w środowisku elektromagnetycznym.

# **Środki ostrożności:**

▶ Należy sprawdzić wiarygodność pomiarów wykonywanych w powyższych warunkach.

# **19.8 Wymagania FCC, obowiązujące w USA**

**USA EXA** Poniższy szary paragraf odnosi się do instrumentów bez radiomodemu.

![](_page_63_Picture_129.jpeg)

#### **Oznakowanie**

![](_page_63_Picture_2.jpeg)

may cause undesired operation.

# <span id="page-64-0"></span>**WARNING**

This Class (B) digital apparatus complies with Canadian ICES-003. Cet appareil numérique de la classe (B) est conforme à la norme NMB-003 du Canada.

#### **Canada Compliance Statement**

This device contains licence-exempt transmitter(s)/receiver(s) that comply with Innovation, Science and Economic Development Canada's licence-exempt RSS(s). Operation is subject to the following two conditions:

- 1. This device may not cause interference.
- 2. This device must accept any interference, including interference that may cause undesired operation of the device.

#### **Canada Déclaration de Conformité**

L'émetteur/récepteur exempt de licence contenu dans le présent appareil est conforme aux CNR d'Innovation, Sciences et Développement économique Canada applicables aux appareils radio exempts de licence. L'exploitation est autorisée aux deux conditions suivantes:

- 1. L'appareil ne doit pas produire de brouillage;
- 2. L'appareil doit accepter tout brouillage radioélectrique subi, même si le brouillage est susceptible d'en compromettre le fonctionnement.

**976664-5.0.0pl** Tłumaczenie z oryginału (905446-5.0.0en) Opublikowano w Szwajcarii, © 2023 Leica Geosystems AG

> **Leica Geosystems AG** Heinrich-Wild-Strasse 9435 Heerbrugg Switzerland

**www.leica-geosystems.com**

![](_page_65_Picture_3.jpeg)

- when it has to be right

![](_page_65_Picture_5.jpeg)

![](_page_65_Picture_6.jpeg)